GIGA 802.STORAGE

# **User**'**s Guide**

# **FCC Certifications**

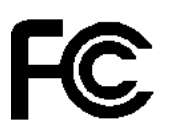

This Equipment has been tested and found to comply with the limits for a Class A digital device, pursuant to part 15 of the FCC Rules. These limits are designed to provide reasonable protection against harmful interference when the equipment is operated in a commercial environment. This equipment generates, uses, and can radiate radio frequency energy and, if not installed and used in accordance with the instruction manual, may cause harmful interference to radio communications. Operation of this equipment in a residential area is likely to cause harmful interference in which case the user will be required to correct the interference at his own expense.

This device complies with Part 15 of the FCC Rules. Operation is subject to the following two conditions: (1) this device may not cause harmful interference, and (2) this device must accept any interference received; including interference that may cause undesired operation.

# **CE Mark Warning**

# $\epsilon$

This equipment complies with the requirements relating to electromagnetic compatibility, EN 55022 class A for ITE, the essential protection requirement of Council Directive 89/336/EEC on the approximation of the laws of the Member States relating to electromagnetic compatibility.

Company has an on-going policy of upgrading its products and it may be possible that information in this document is not up-to-date. Please check with your local distributors for the latest information. No part of this document can be copied or reproduced in any form without written consent from the company.

### **Trademarks:**

All trade names and trademarks are the properties of their respective companies. Copyright © 2005, All Rights Reserved.

# **TABLE OF CONTENTS**

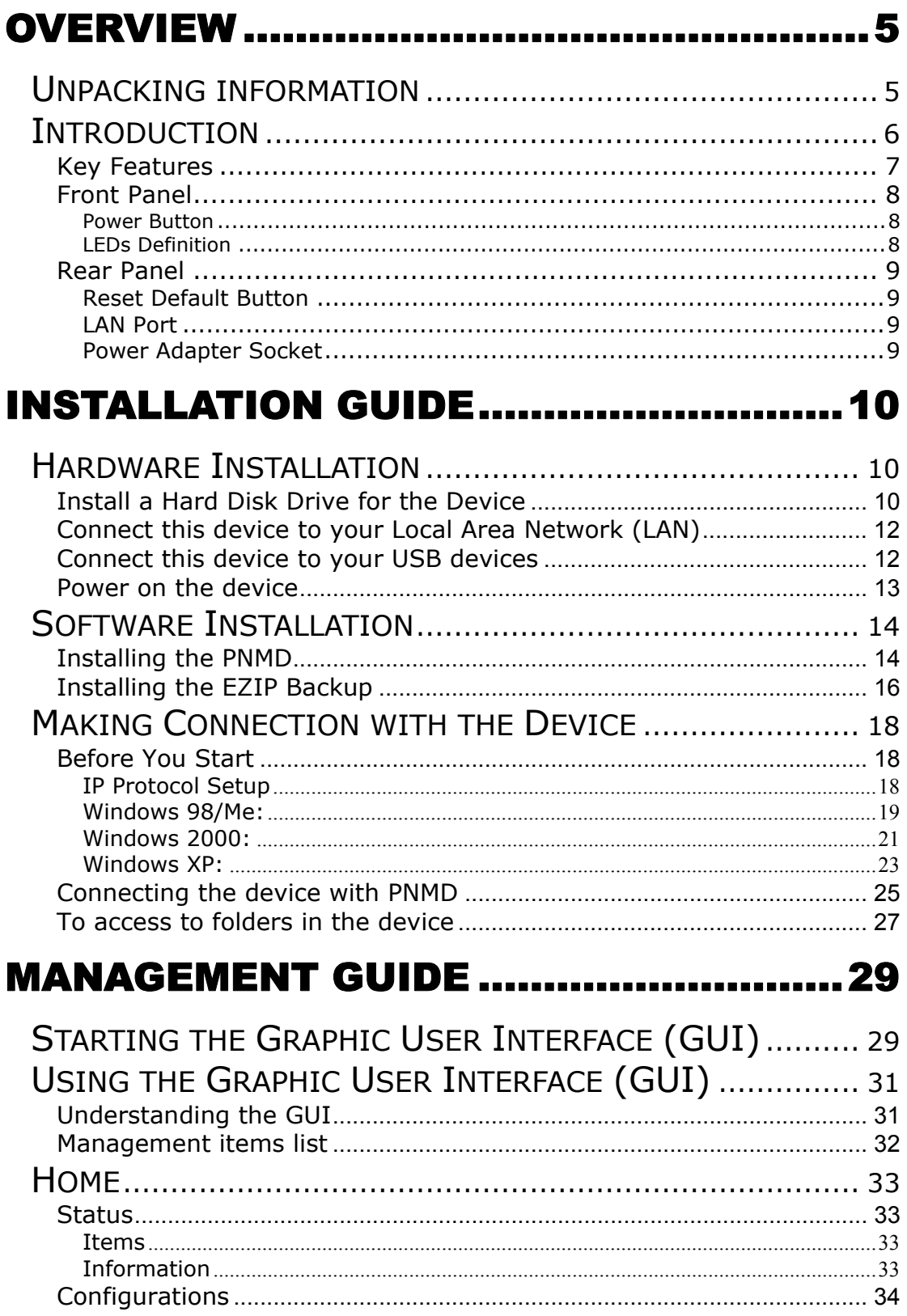

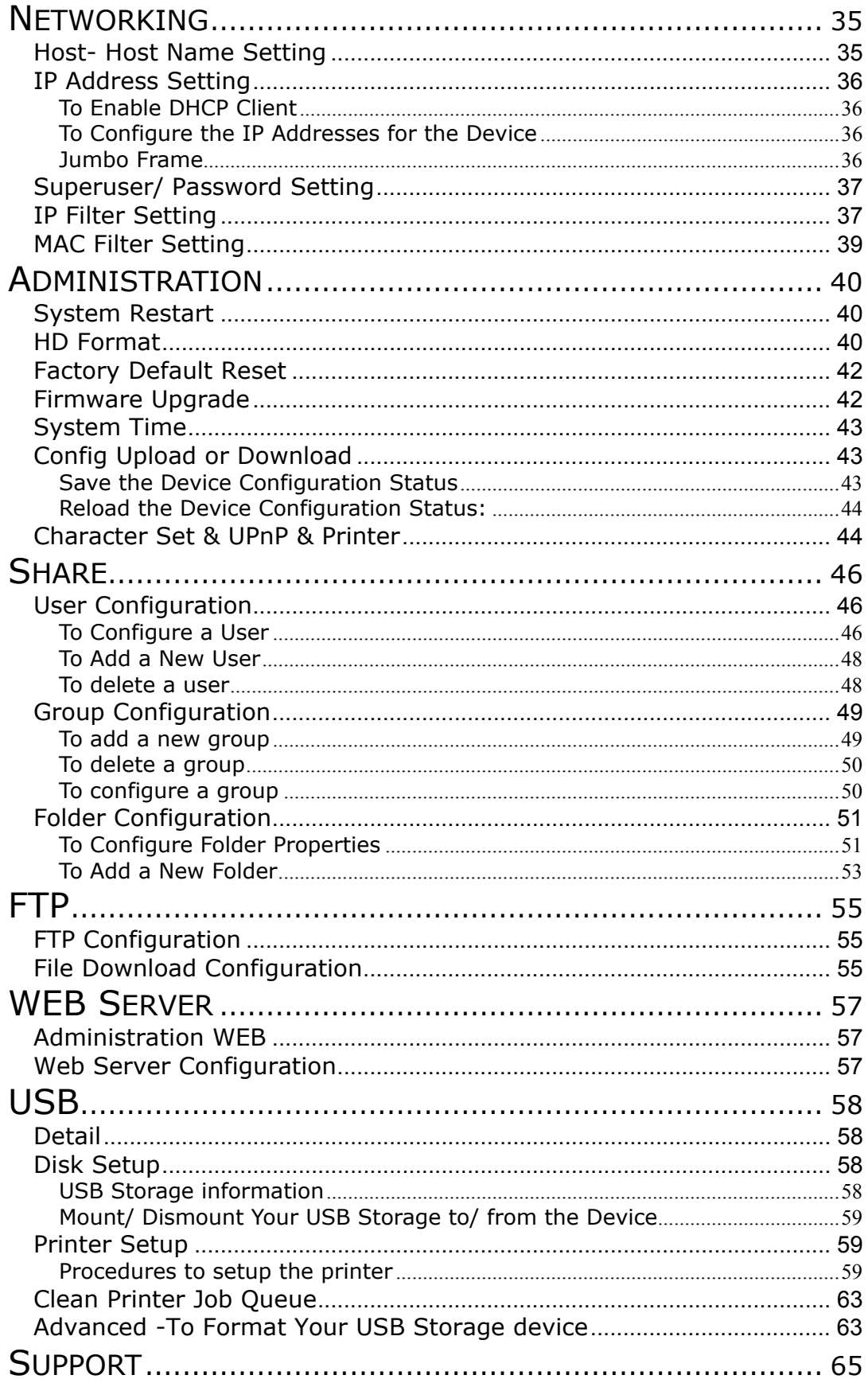

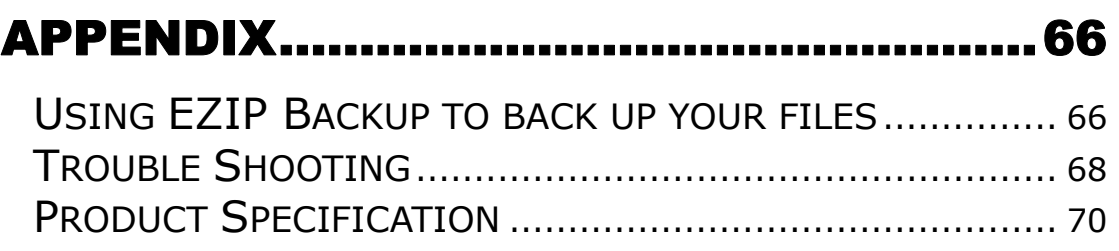

# **Overview**

Thank you for purchasing the product. Read this chapter to know about this product.

# **Unpacking information**

Before getting started, please verify that your package includes the following items:

- 1. One GIGA 802.STORAGE (Hard drive is not included)
- 2. One Power adapter and one AC power cable.

- 3. One Quick Installation Guide 4. One utility/ Manual CD
- 5. HD fastening screw x 4

# **Introduction**

**Easily back-up your data and share them**, this device is a compact, economical NAS (Network Attached Storage). It provides an excellent data storage and sharing solution for your small business, SOHO (Small Office or Home Office) and personal requirement.

**The device embeds FTP server, Web Server and Printer server.** The FTP server allows users to backup and share files with FTP client. The Web server provides an easy way to share files by web site. The embedded printer server also brings you terrific convenience on sharing your printer.

**User-friendly and high compatibility.** The device equips 2\* USB ports for your USB storage devices and USB interface printer. With connection to USB storage, the device shares your data in a more flexible way. The device is compatible with Windows95/ 98/ 98SE/ ME/ XP/ 2000/NT4.0. The setup procedures and management interface are simple and user-friendly.

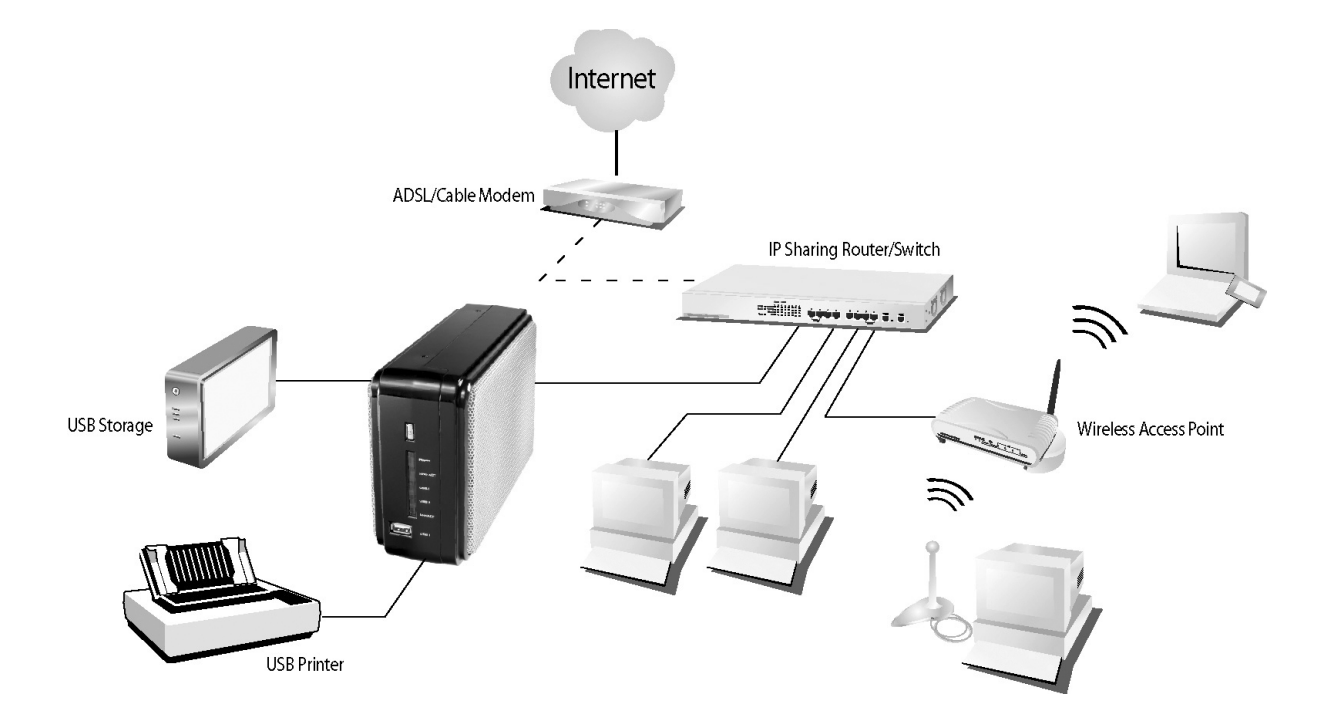

# **Key Features**

- Supports CIFS/SMB for Microsoft Network which allow remote users to retrieve files easily using "My Neighborhood" drive), USB hard disk WEB-based User Interface (UI) for  $\cdot$ user-friendly configuration Embeds USB printer server Supports ATA/ATAPI-6 HD **·** Supports user name & password for 50 sets. • Supports all 3.5" IDE HD up to 400GB • with EXT3 file format. folders Built-in Samba server **All in the Samba server All in the Samba Setup.** Provides PNMD for user-friendly setup. Embeds FTP server for FTP clients to transfer files conveniently. ‧ Supports static IP & DHCP client network environment. Embeds Web server for Web site · construction. multiple-language characters.
- ‧ Supports Reading/ writing for connected USB storage with EXT3, FAT32 file format.
- Support firmware update over the Graphic User Interface (GUI)
- ‧ Supports five currently connected Samba users and five currently connected FTP users.
- Provides Password security for  $\cdot$ management & HD Access

 $\bullet$ 

- Supports USB memory stick (pen
- 
- Supports access management for 100
- 
- 
- Supports Unicode for
- ‧ Compatible with Windows 95 /98 /98SE /ME /XP /2000 /NT4.0/Linux/ MAC OS
	- Supports group access management.
	- Auto-detection for newly installed USB Storage
- Complies with FCC, CE, and VCCI Class A certification.

# **Front Panel**

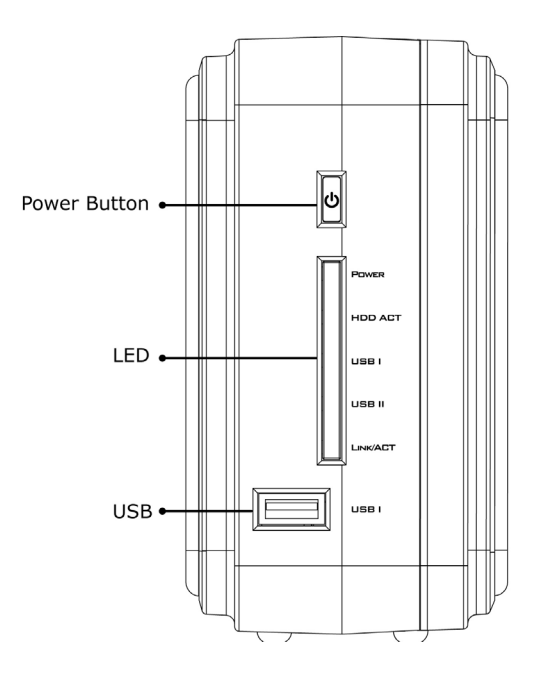

#### **Power Button**

To power on the device, connect the device to an appropriate power outlet with the provided power cord, and then press this Power button for 2 seconds. To power off, press the button for two seconds until Power LED starts to blink.

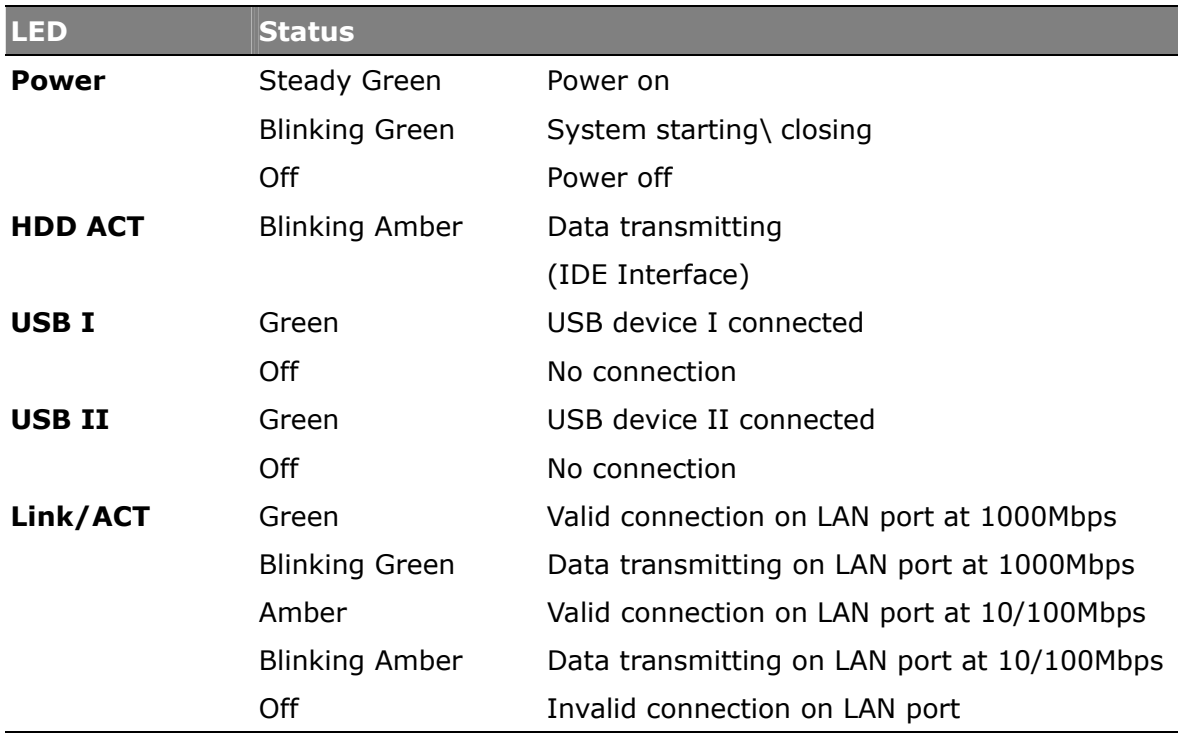

#### **LEDs Definition**

# **Rear Panel**

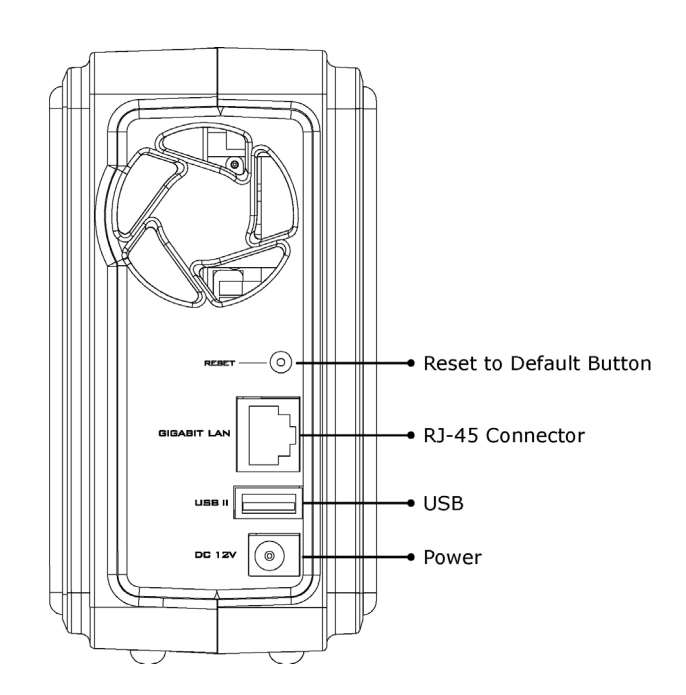

#### **Reset Default Button**

Press and hold the Reset Default Button for 4 seconds to reset all configurations to factory default settings.

#### **Note:**

- 1. All configurations that are done by users will be removed from the device.
- 2. The device also supports restoring factory by software. To get instruction restoring factory default parameters, see" **Reset to Factory Default**"

#### **LAN Port**

Connect the port with RJ-45 cable to your switch or IP sharing router.

#### **Note:**

To get instruction connecting the device to your LAN, refer to "**Making Connection with the Device**".

#### **Power Adapter Socket**

The socket for connecting the power adapter

# Installation Guide

# **Hardware Installation**

# **Install a Hard Disk Drive for the Device**

1. Lie the device down as the following picture. Please make sure that the device is oriented correctly.

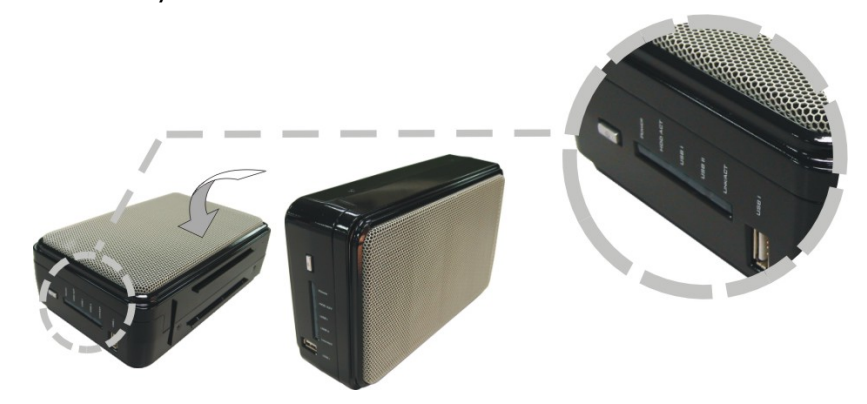

2. Unscrew the screws on both the top and bottom side of the device.

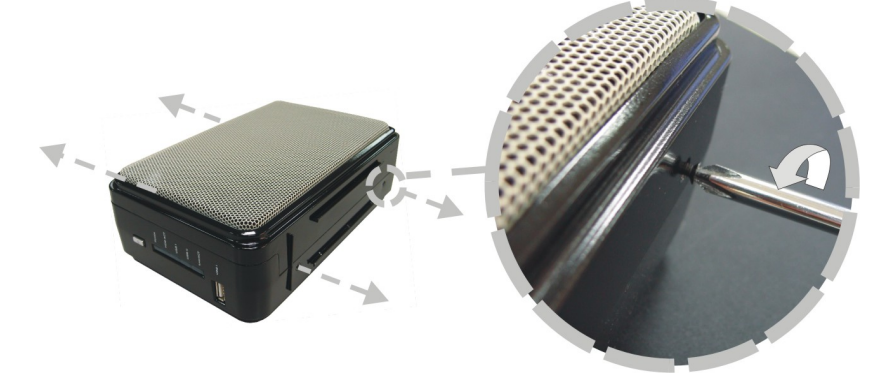

3. Remove the top case from the bottom evenly.

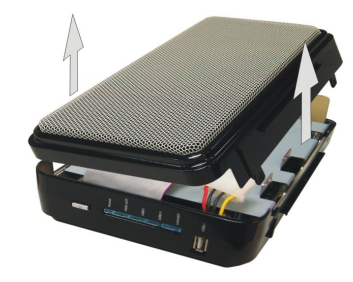

4. Please make sure that the HD jumper should be located for **Master** operation mode.

**Note:** The jumper locations differ from each HD; for the correct Jumper settings, please refer to the instruction that came with your Hard Disk.

5. Insert the IDE connector into the IDE socket on the Hard Drive. Make sure the pin 1 on the cable is connected to pin 1 on the HD socket. Pin 1 is the red or pink strip on the edge of an IDE cable. The IDE cable connector is designed to fit the shape of most HD connectors in one way.

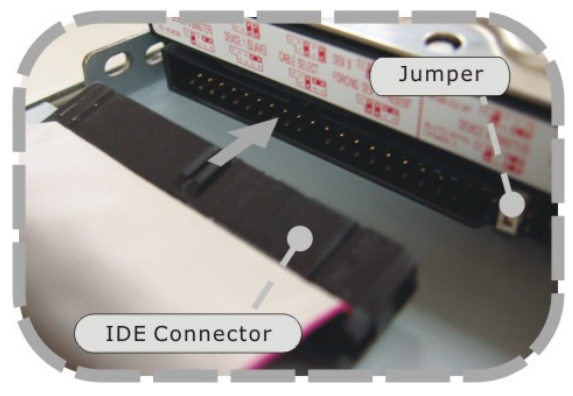

6. Insert the power connector into the power socket of your hard disk. The power cable is designed to go in one way, please check the shape for correct installation.

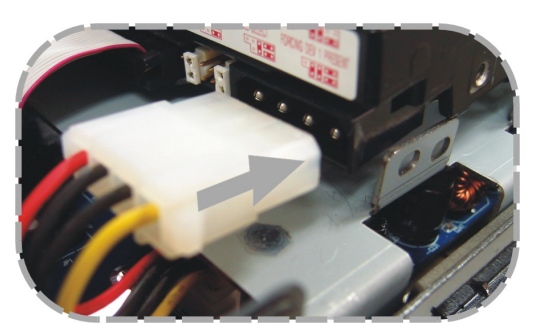

7. Secure your hard disk with the included screws in the package.

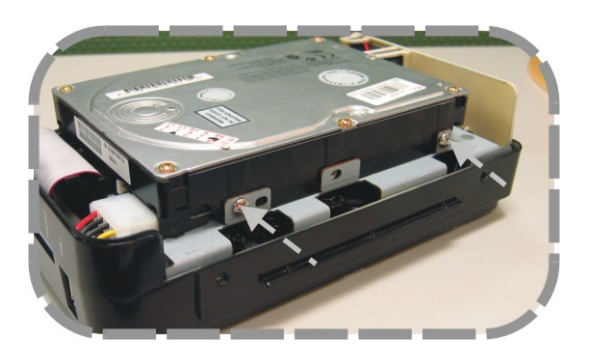

8. Place the top cover back on to the device and screw the cover on.

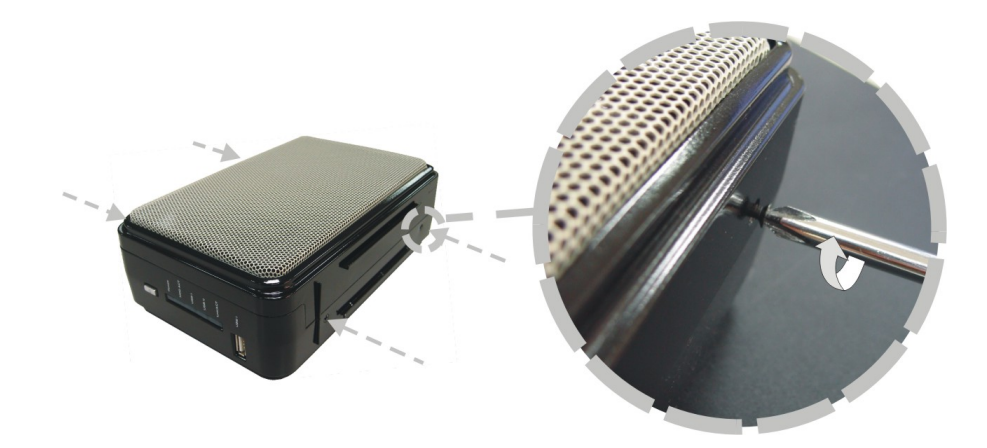

# **Connect this device to your Local Area Network (LAN)**

- 1. Connect one end of a RJ-45 cable to the LAN port on the device.
- 2. Connect the other end of the cable to your IP sharing router or switch

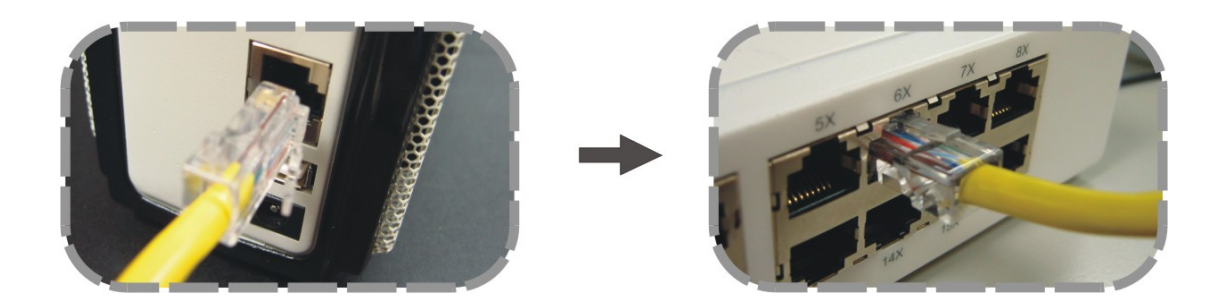

# **Connect this device to your USB devices**

The device equips two USB ports that allow users to connect the device to a USB storage device and a USB printer.

1. Find the USB cable that came with your USB storage or USB printer. Insert the USB Type A end of the cable to the device, the other end to your USB storage or USB Printer.

**Note:** The Type A end of the USB cable is usually the end that connects to your computer.

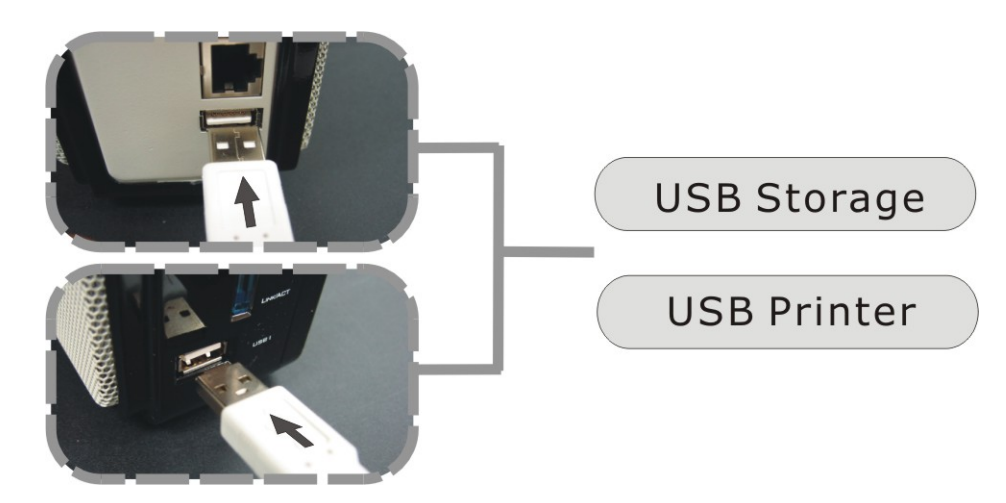

2. Insert the other end to your USB storage or USB printer.

# **Power on the device**

1. Connect the included power cord with the power adapter

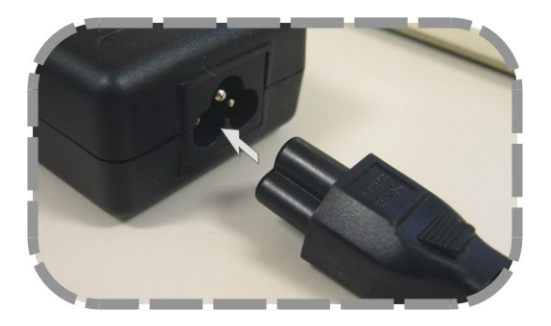

2. Connect the connector end to the device and the plug to an outlet.

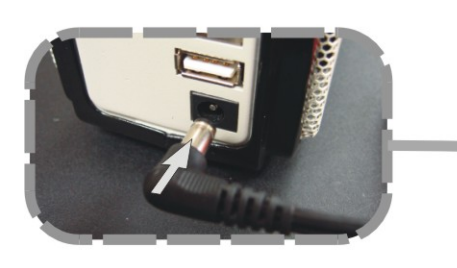

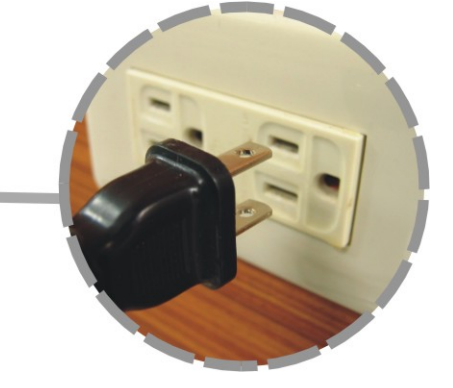

3. Push the power button to power on.

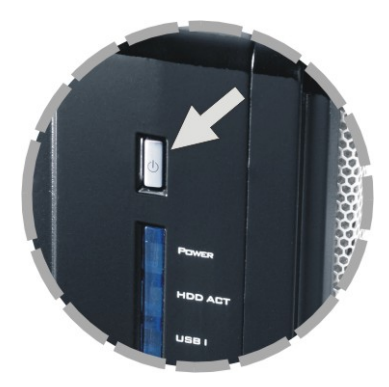

# **Installing the PNMD**

This PNMD program helps users to get accessed to those NAS in your LAN. Please follow the instructions to install the software.

1. Insert the CD-Rom that came with this product to your CD-Rom drive. The main menu pops up automatically. Click the "**Install PNMD"** button to start installation.

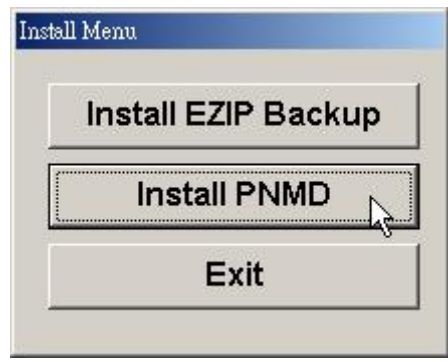

**Note:** If the auto-run program is not activated, please click on "My Computer" $\rightarrow$ **your CD-Rom Drive** then click the **AUTORUN** icon to start the main menu.

2. Click "Next" on the welcome window.

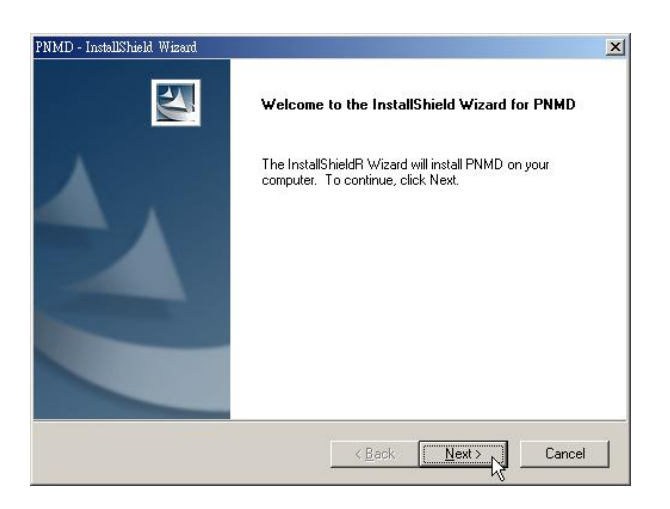

3. Fill your User Name and Company name in their respective blanks. Select if you want this software to be used by anyone who uses this computer or yourself only. Click Next to proceed.

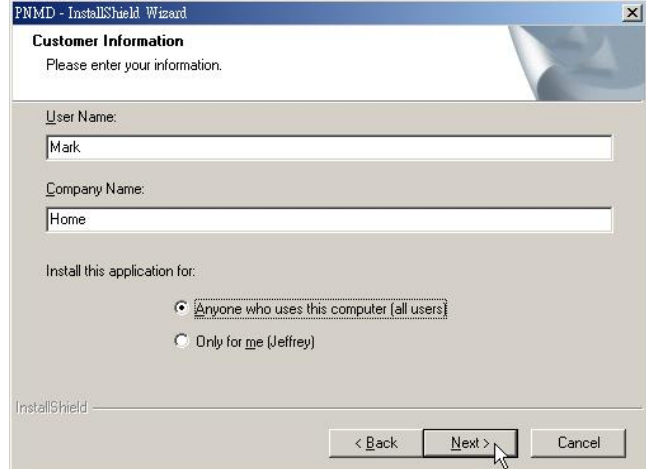

4. Choose the destination folder for this software and click **"Next"** to start installation. You may click Browse to change the location.

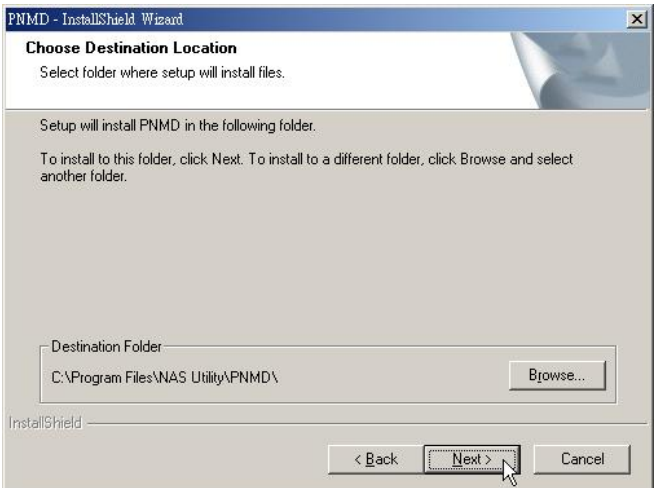

5. Click **"Finish"** to complete the software installation.

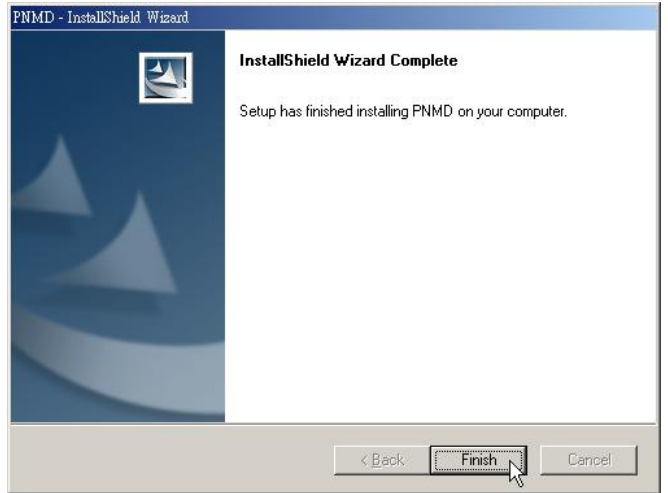

6. After successful installation, the  $\overline{3}$  shortcut shows on your windows desktop.

**Note:** For instructions using the software, please refer to chapter **"Making Connection with the Device"**.

# **Installing the EZIP Backup**

This EZIP Backup helps users to backup files on your computer to NAS. Please follow the instructions below to install the software.

1. Insert the CD-Rom that came with this product to your CD-Rom drive. The main menu pops up automatically. Click the "**Install EZIP Backup"** button to start installation.

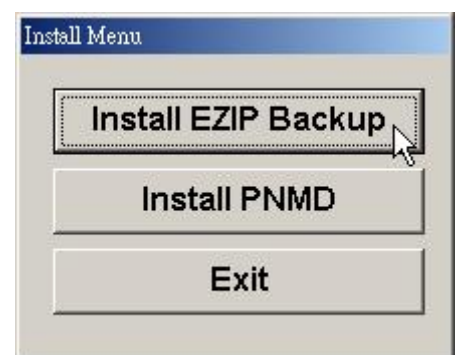

**Note:** If the auto-run program is not activated, please click on "My Computer" $\rightarrow$ **your CD-Rom Drive** then click the **AUTORUN** icon to start the main menu.

2. Click "Next" on the welcome window.

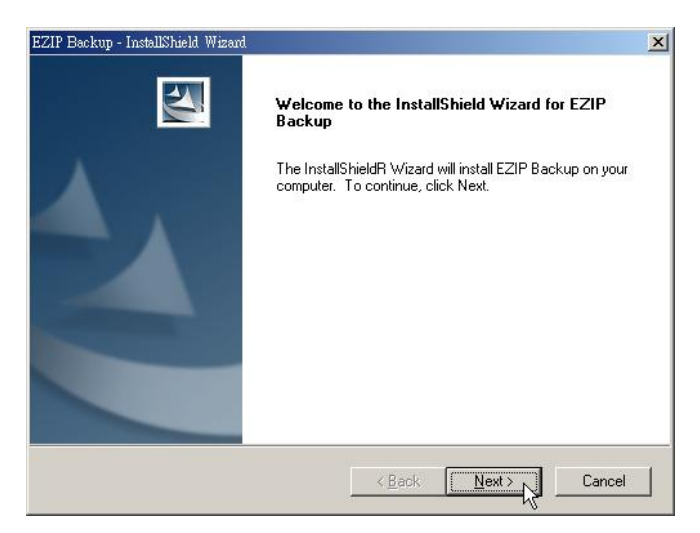

3. Fill your User Name and Company name in their respective blanks. Select if you want this software to be used by anyone who uses this computer or yourself only. Click Next to proceed.

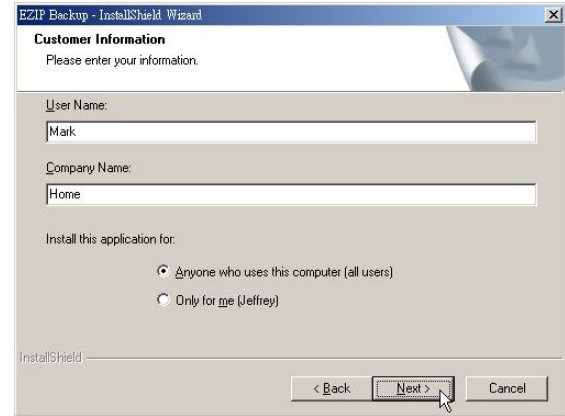

4. Choose the destination folder for this software and click **"Next"** to start installation. You may click Browse to change the location.

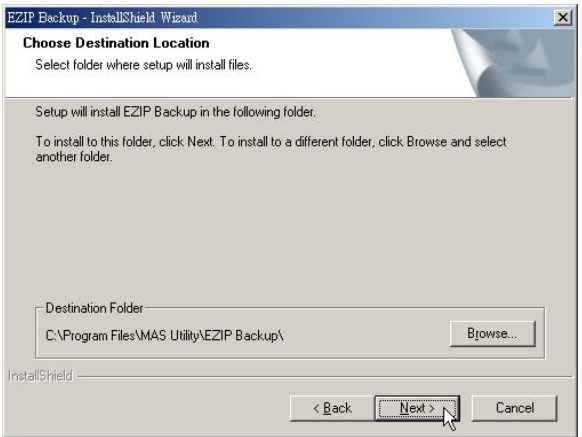

5. Click **"Finish"** to complete the software installation.

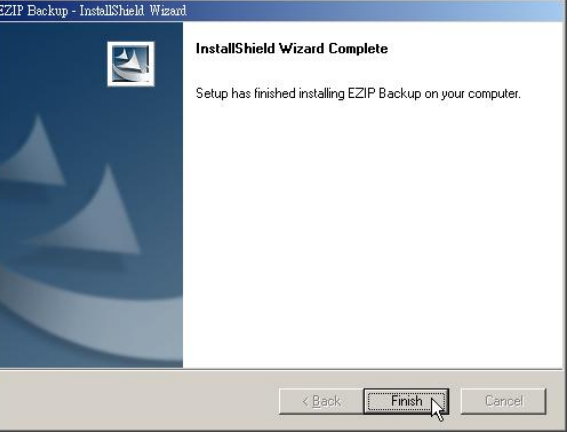

6. After successful installation, the shortcut shows on your windows desktop.

**Note:** For instructions using the software, please refer to chapter **" Using EZIP Backup to backup your files"** in **Appendix**.

# **Making Connection with the Device**

# **Before You Start**

#### **IP Protocol Setup**

#### **Configuring the network protocols**

For users to launch the device easily, we provide the convenient PNMD software, which detects this device automatically in your LAN.

To function the PNMD correctly, please make sure that your PC **DOES NOT** obtain IP address automatically or the PNMD will not be able to initialize the setup procedure according to your network settings.

**Note:** If you have accessed the device and enabled the DHCP function for the device. You are allowed to use the PNMD without specifying static IP address for your computer. Please note that you should connect your PC and the device to a router with DHCP server.

The following chapter indicates how to configure an IP address for your PC. Users that have had a specified IP, please skip this chapter to "Connect the device with PNMD" to proceed.

#### **How to configure the TCP/IP network protocol of your PC**

Before the following IP protocol settings, you have to get an IP address in advance. If you don't have any IP address or you are not going to access the device via our PNMD, please choose an IP between **192.168.1.2~255** as your IP address. Please **DO NOT** choose 192.168.1.1 for the IP address (192.168.1.1) has been set as the default IP for this device.

#### **Note:**

1. The default network setting of the device:

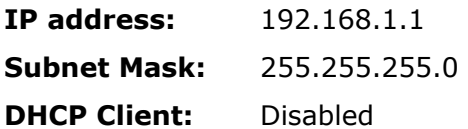

2. In the following TCP/IP configuration guide, the IP address "192.168.1.2 " is assumed to be your IP address.

# **How to configure the TCP/IP network protocol Windows 98/Me:**

1. Click on Start→ Settings→ Control Panel→ Network.

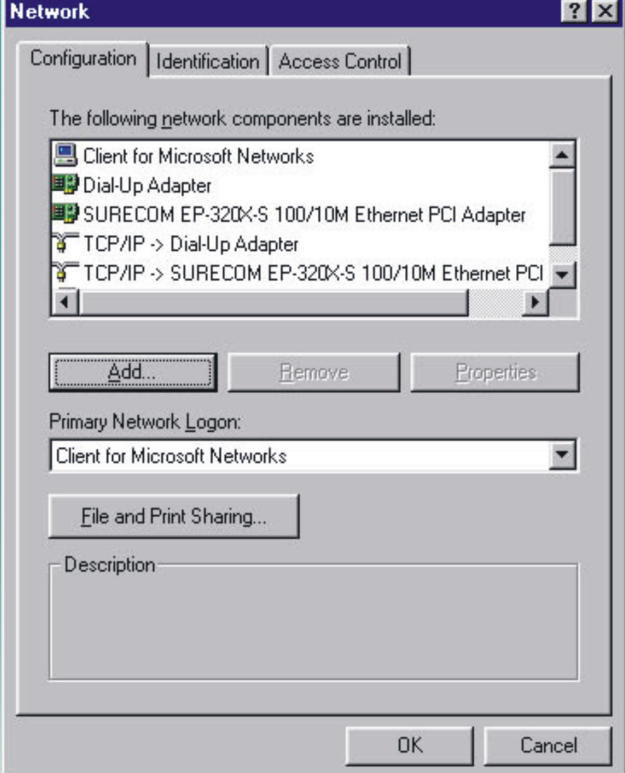

2. Click "TCP/IP  $\rightarrow$  (Your Ethernet Adaptor)" then click the "**Properties**" button.

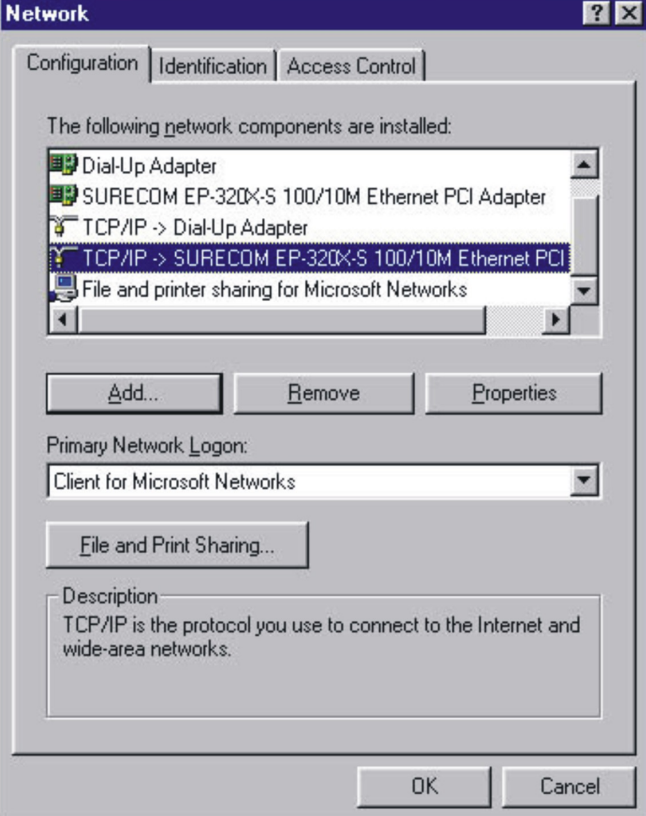

# 3. Click the "**IP Address**" tab and click on "**Specify an IP Address**".

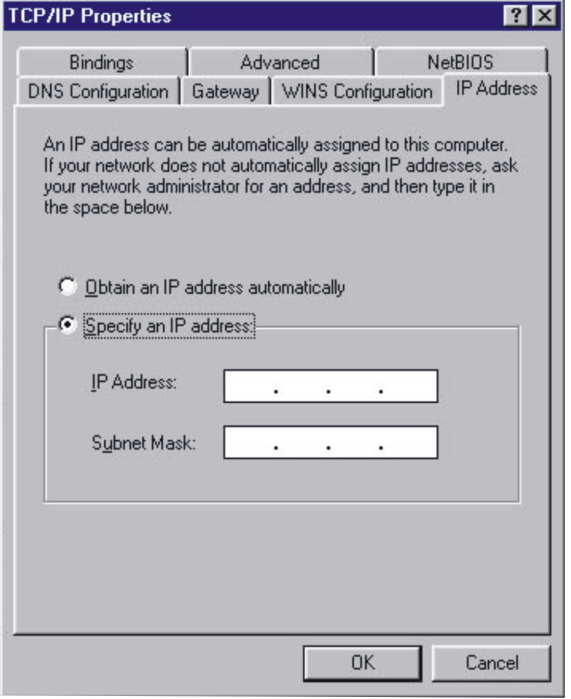

4. Fill in the IP address. State the subnet mask to be 255.255.255.0.

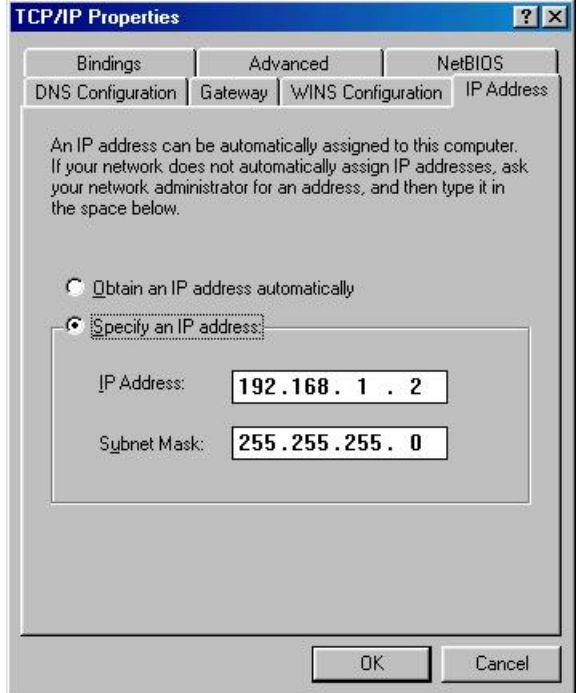

5. Click OK and OK. Now, the system may ask for your Windows disc, follow the steps then restart your computer.

### **How to configure the TCP/IP network protocol Windows 2000:**

1. Click on **Start→ Settings→ Network and dial-up connections**.

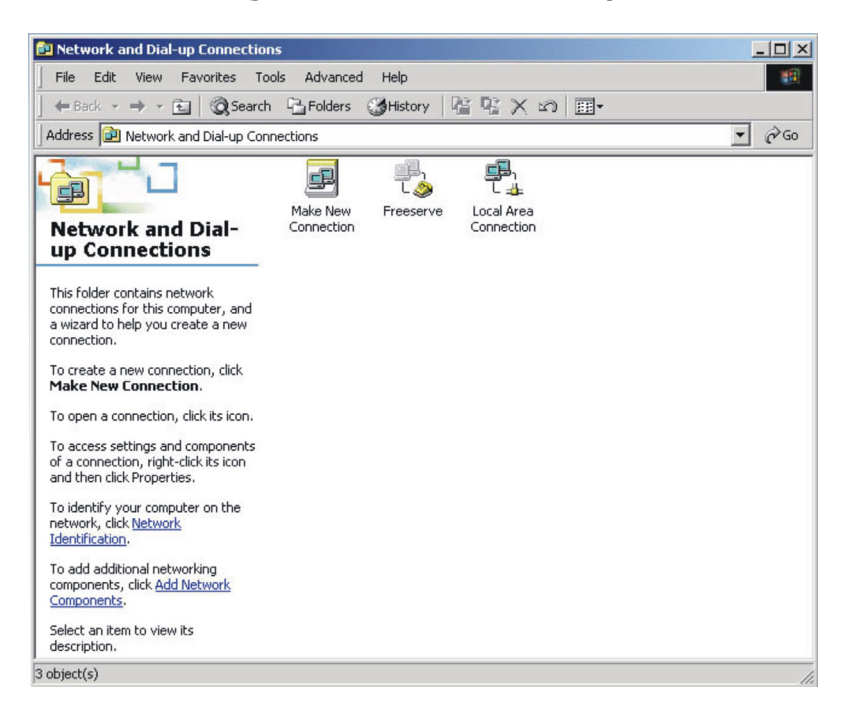

2. Choose **Local Area Connection** and click **Properties**.

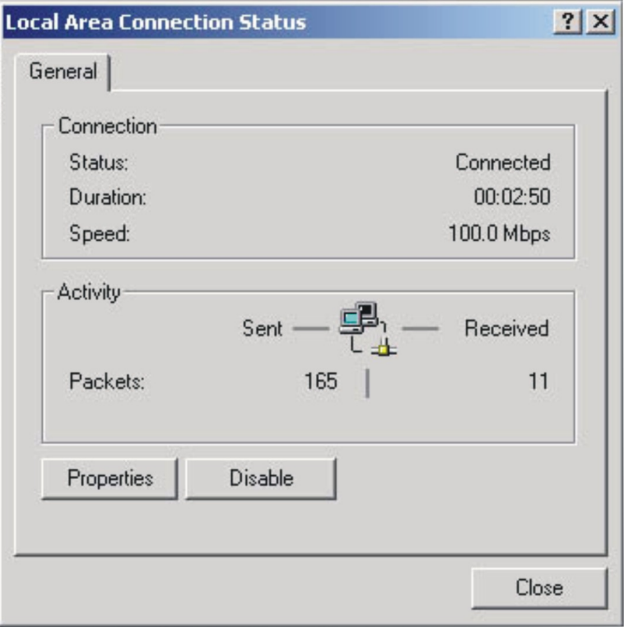

3. Click on **Internet protocol (TCP/IP)** then click **Properties**.

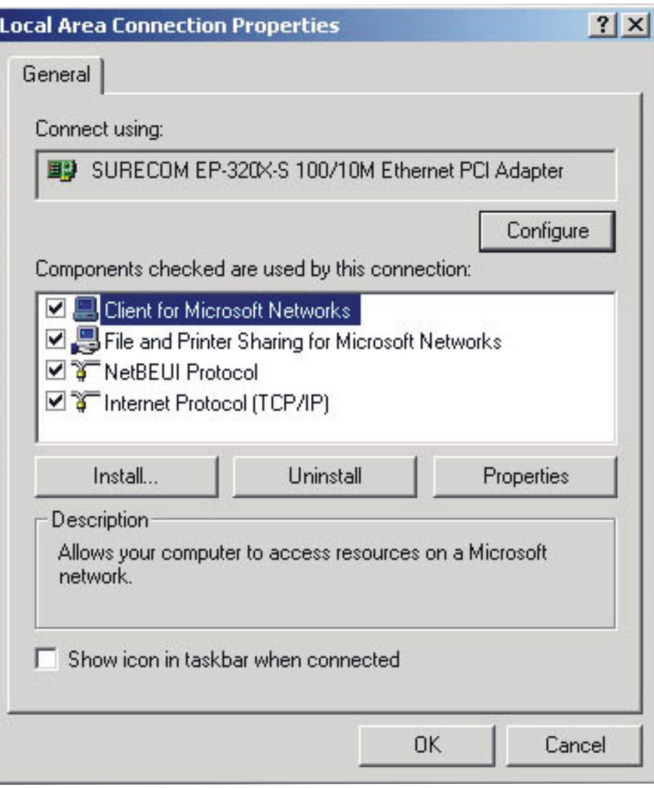

# 5. Select "**Use the following IP address**".

 State the subnet mask to be 255.255.255.0. Click OK and OK then restart your computer.

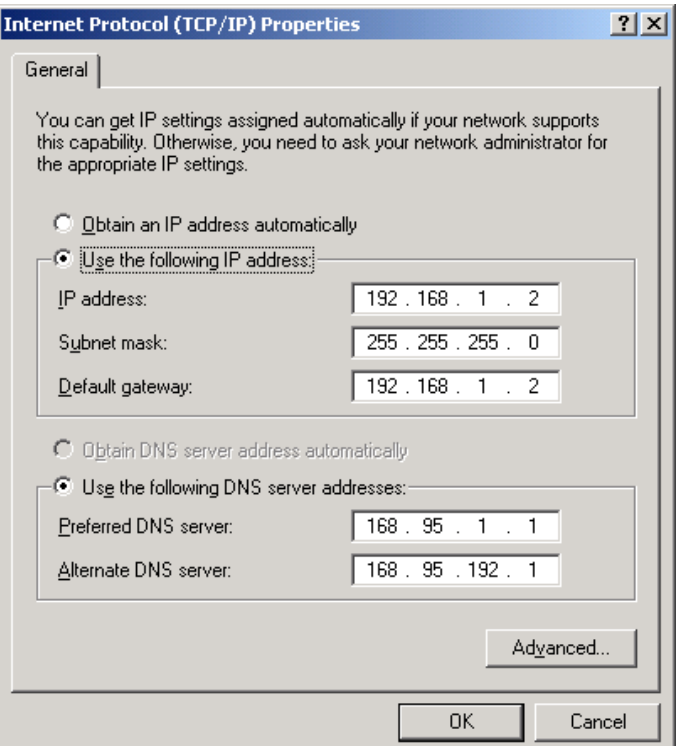

#### **How to configure the TCP/IP network protocol**

#### **Windows XP:**

- 1. If you are in Classic Start menu view, click Start $\rightarrow$  Settings $\rightarrow$  Control **Panel→Network Connections.** If you are in Start menu view, click Start→ Control Panel→Network **Connections.**
- 2. Double click "**Local Area Connection**"

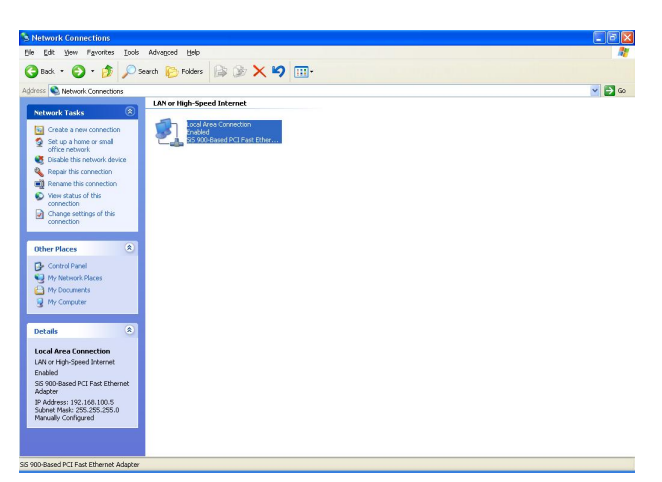

3. Choose **Internet Protocol (TCP/IP)** then click **Properties** and **'Use the following IP Address'.**

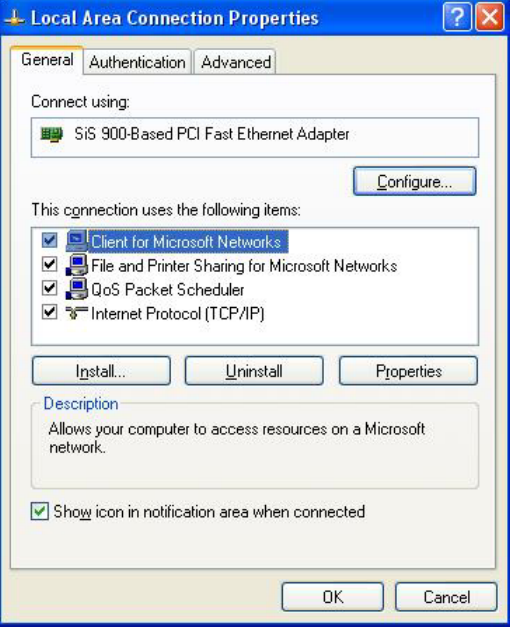

4. Fill in the IP Address. The subnet mask is entered automatically on Windows XP. Click OK.

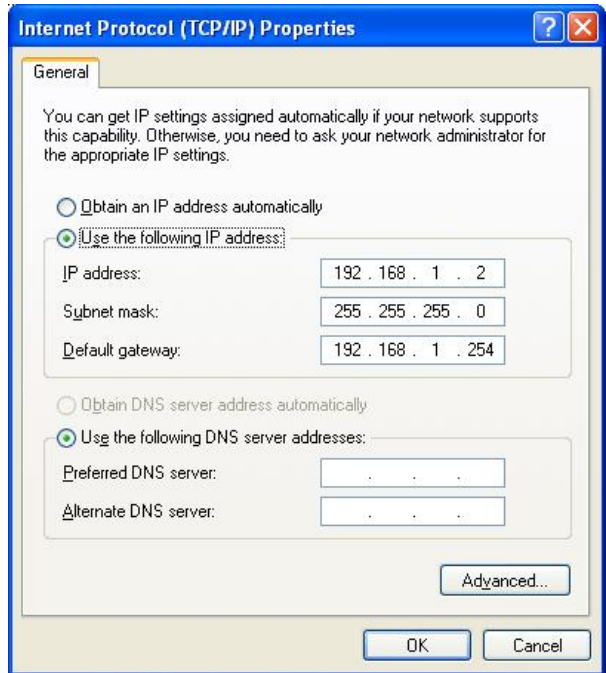

The IP setting of your PC is completed now. Please refer to the following guide to proceed.

# **Connecting the device with PNMD**

1. Double click the  $\Box$  shortcut on your desktop. The PNMD begins scanning NAS in your LAN. After scanning, the menu shows the NAS in your LAN. You may

click the **Rescan NAS** button to search for NAS in your LAN again.

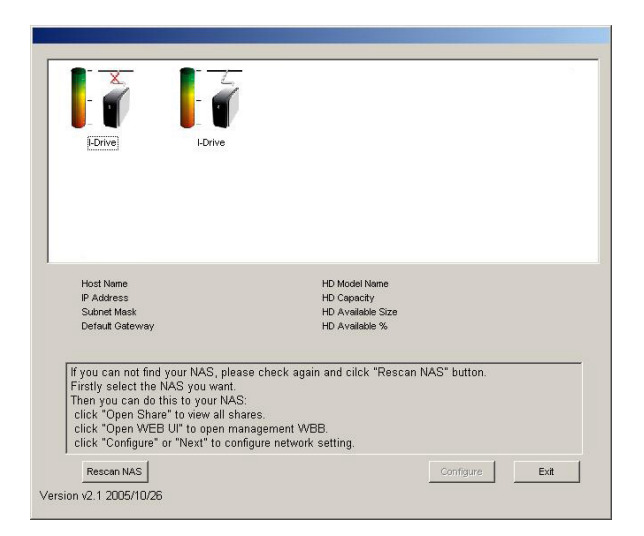

2. The window shows the connection status of the NAS in your LAN. You may click on each NAS to get detailed information of each NAS. Select the NAS that you

are going to connect to and click the  $\Box$  configure button.

**Note:** The device cannot detect your hard drive if your hard drive is not formatted as EXT3 format. It shows no capacity on this widow. To format your HD, please refer to **"HD Format"** after accessing the device.

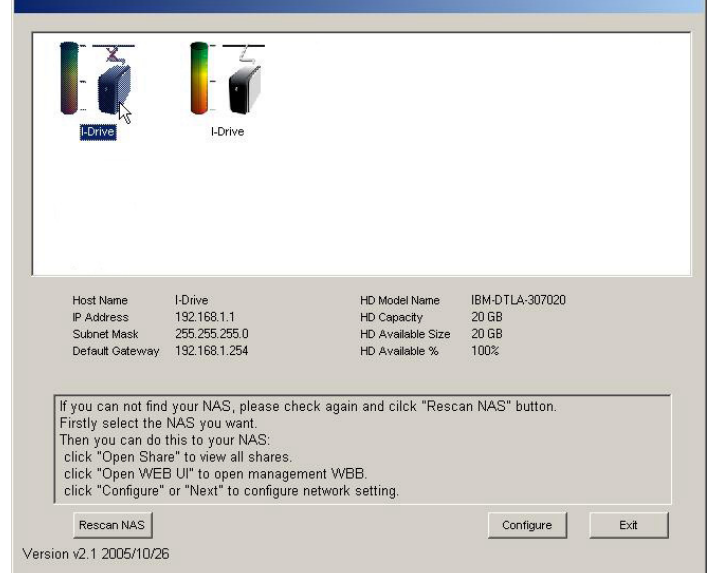

You may select **"Auto assign IP Address"**, which allows the PNMD to assign IP addresses for the device, or select **"Use the IP Address as below"**, fill in IP address for this device. Enter the username and password and click OK.

#### **Note:**

The default username/ password are admin/ admin. To get information modifying the username and password, see "**Administrator- Superuser Password Setting**"

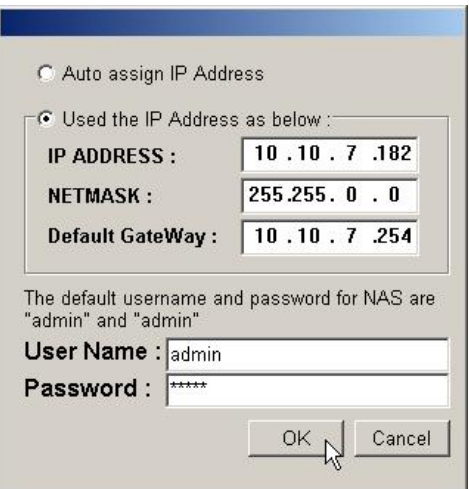

- 3. After successful IP address setting, the PNMD rescans NAS in your LAN automatically.
- 4. Select your NAS. You may:
	- Click the **open Share** button to access to folders in the NAS or
	- Click the **open WEB UI** button. Fill in the username and password and click **OK** to open the GUI interface.

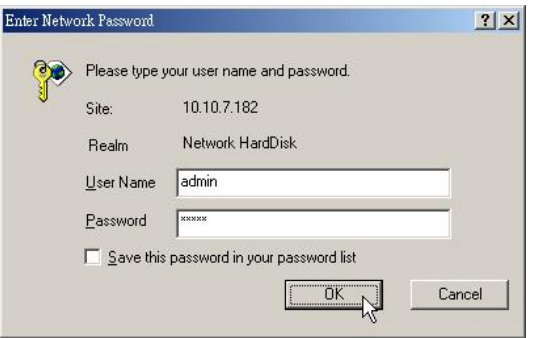

**Note:** To get instructions using the GUI, please see "**Using the Graphic User Interface (GUI)**"

# **To access to folders in the device**

Double click the **R** shortcut on your desktop to start the PNMD. The PNMD

window pops up. Select your NAS and click the **Open Share** button.

The device provides three default accounts for users. The account names are also their default password respectively.

**All**: The account is allowed to Read/Write all the folders in the device as default.

**Power & Guest:** The account is allowed to read all folders in the device.

#### **Note:**

- 1. As default, the "**Share**" folder is created automatically and it can be read/write by all users.
- 2. You can change the authorities of the three predefined users for getting accessed to each folder. To change their authorities, please see " **To Configure Folder Properties**"
- 3. To add or configure a account, please see "**To Configure a User**"
- 4. Users that would like to use another set of username/ password after getting accessed to any folder please log off your operation system and log on again.

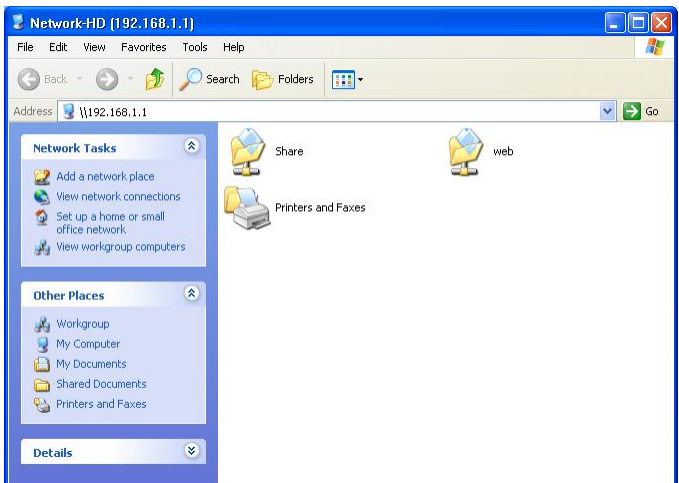

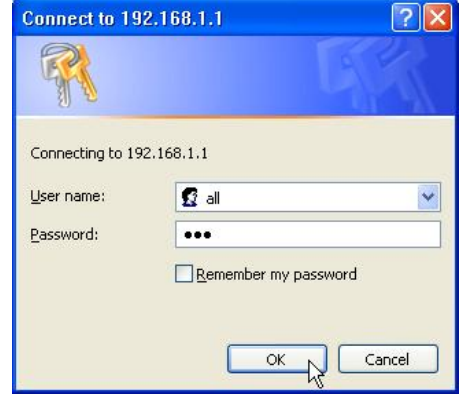

#### **Tip:**

You can also access to folders with a web browser. The following procedures use assumptions below:

The device's IP address: 192.168.1.1 Your computer's network setting: IP address: 192.168.1.2

 Subnet mask: 255.255.255.0 Default Gateway: 192.168.1.2

- 1. Open a web browser.
- 2. Fill 2 backslashes and the device's IP address in the address bar and press <enter>

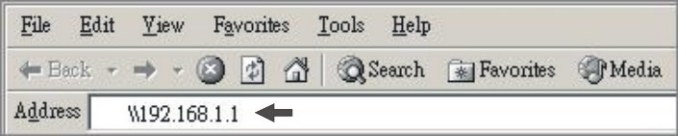

**Note:** You should have your computer and the device configured in a LAN. For information about configuring the network settings, see **"Assign a Static IP address for your computer."**

# Management Guide

Read this chapter to understand the management interface of the device and how to manage the device.

# **Starting the Graphic User Interface (GUI)**

The Graphic User Interface (GUI) is the management interface of this device. Most parameters and settings are configured over the GUI.

To get access to the GUI,

1. Double click the  $\blacksquare$  shortcut on your desktop to start the PNMD.

**Note:** To get instruction installing the PNMD, please see **" Installing the PNMD"**

- 2. The PNMD window pops up. Select your NAS and click the **Open WEB UI** button.
- 3. When the "Enter Network Password" window pops up, enter a user name and password.

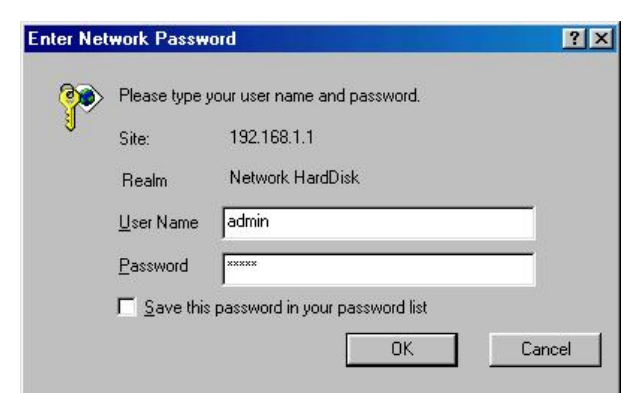

4. Click OK. The GUI Opens.

#### **Note:**

- **1.** The default user name and password is admin/ admin. To change the username/ password, please refer to "**Administrator- Superuser Password Setting**."
- **2.** Both the User Name and Password are case sensitive and alphanumeric.

#### **Tip:**

You can also start the GUI with a web browser. The following procedures use assumptions below:

The device's IP address: 192.168.1.1 Your computer's network setting: IP address: 192.168.1.2

 Subnet mask: 255.255.255.0 Default Gateway: 192.168.1.2

- 3. Open a web browser.
- 4. Enter the device's IP address in the address bar and press <enter>

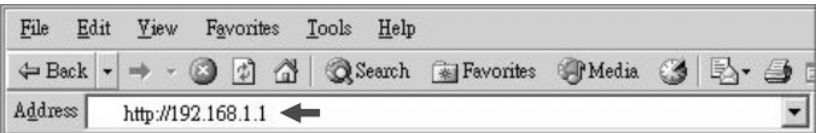

**Note:** You should have your computer and the device configured in a LAN. For information about configuring the network settings, see **"Assign a Static IP address for your computer."**

- 5. When the "Enter Network Password" windows pops up, enter a user name and password.
- 6. Click OK. The GUI opens.

# **Using the Graphic User Interface (GUI)**

This section provides an introduction to the GUI.

#### **Understanding the GUI**

The GUI is consisted of the following components,

- **1. Configuration categories:** Located on the left and top of each page. Lists the configuration categories of this device. Click on each categories to get accessed.
- **2. Configuration items:** Located on the right-bottom side of each page. Shows the items that can be configured. You can click on the listed hyperlinks to access to each sub-category.

**Note:** For detail information about configuring each item, please refer to the management instruction for each configuration category.

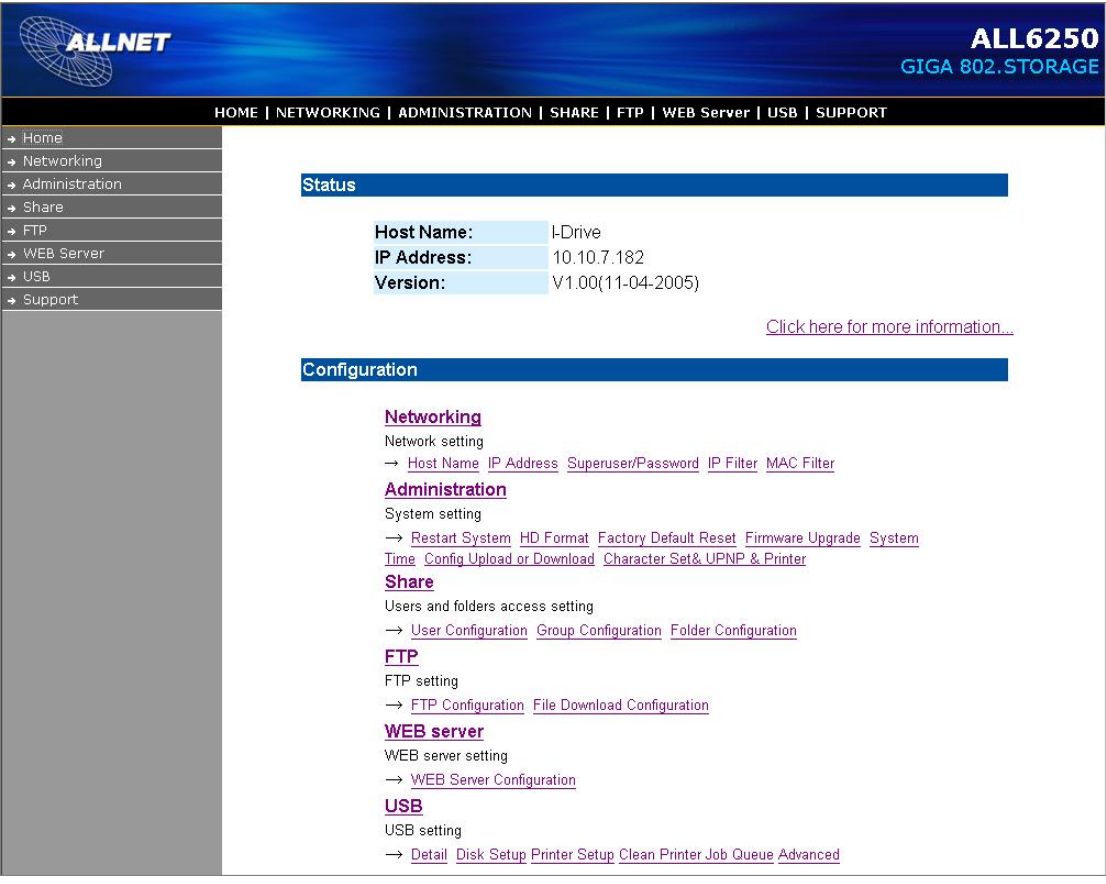

# **Management items list**

The following table lists the information and items that you can configure with the GUI. For detail instruction, please refer to the following chapters.

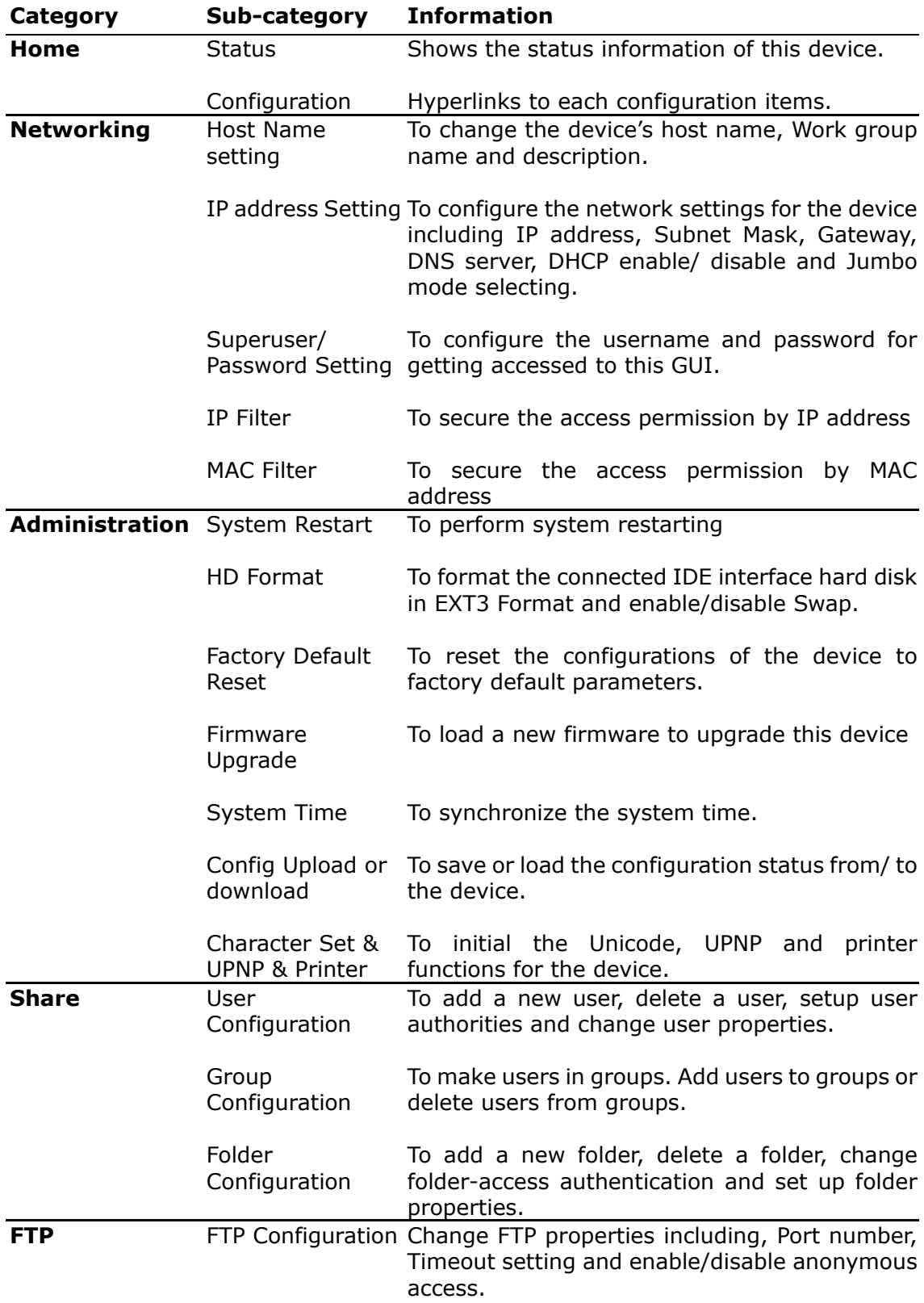

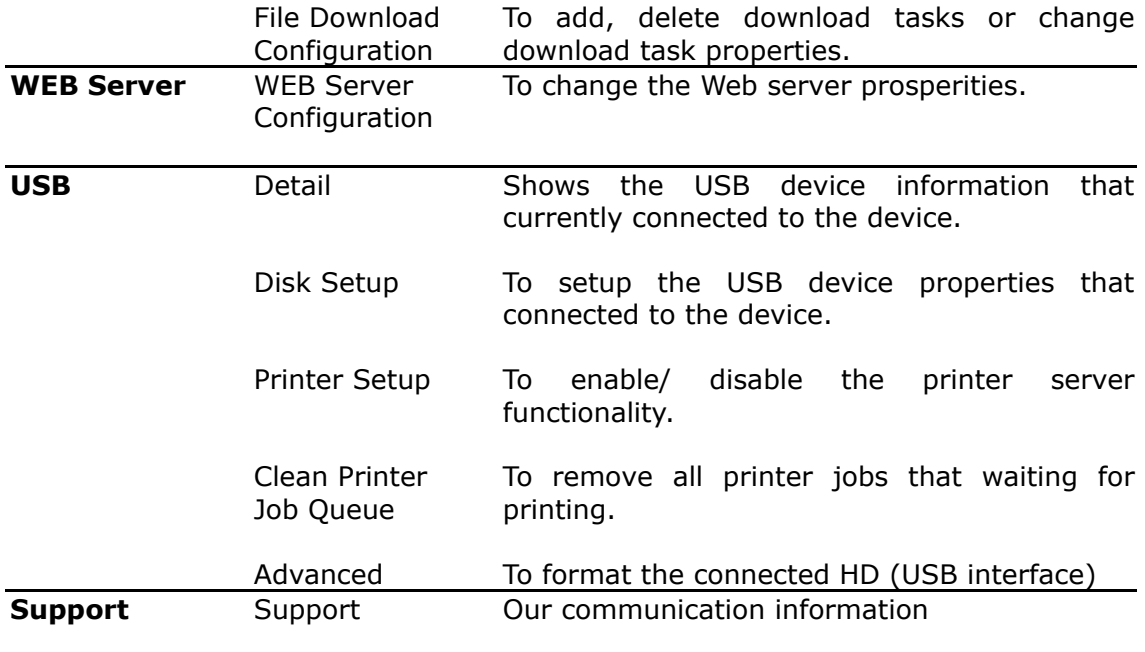

# **Home**

# **Status**

The Status page shows the following information of the device. To get more detailed information of the device, click "**Click here for more information**".

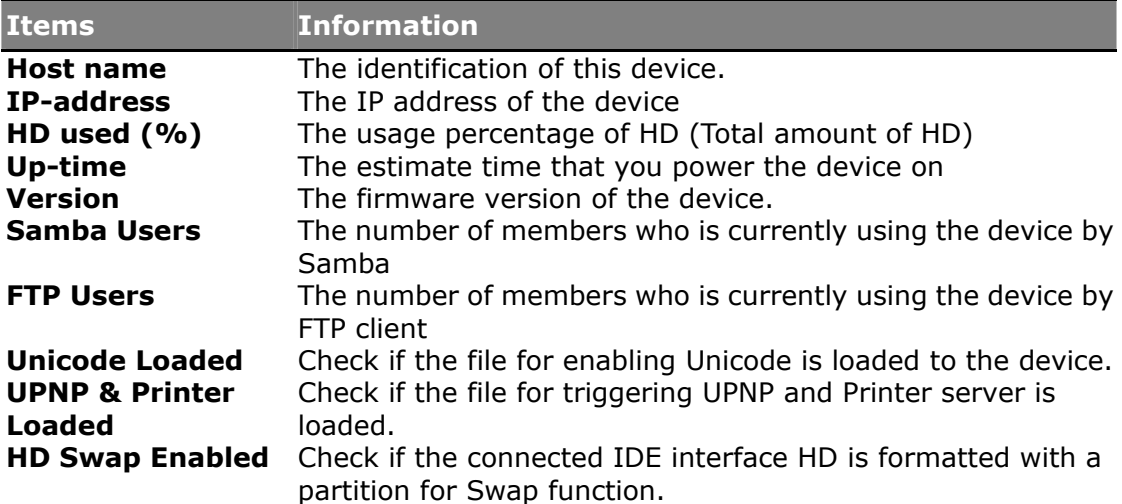

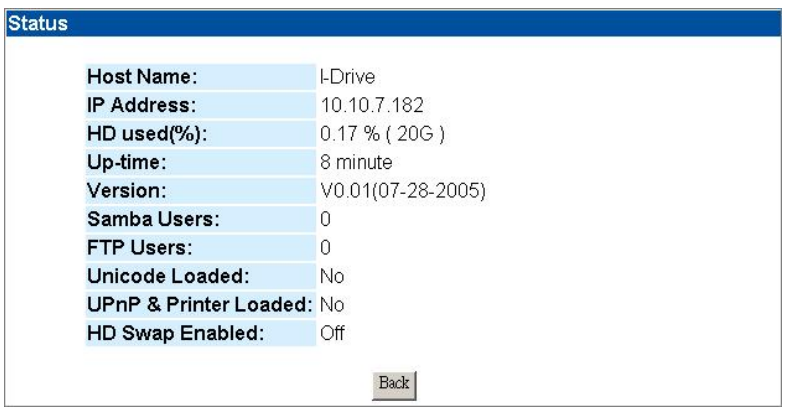

# **Configurations**

This page lists the configuration items of this device. To do more configurations for each item, please click on their respective hyperlinks to get started.

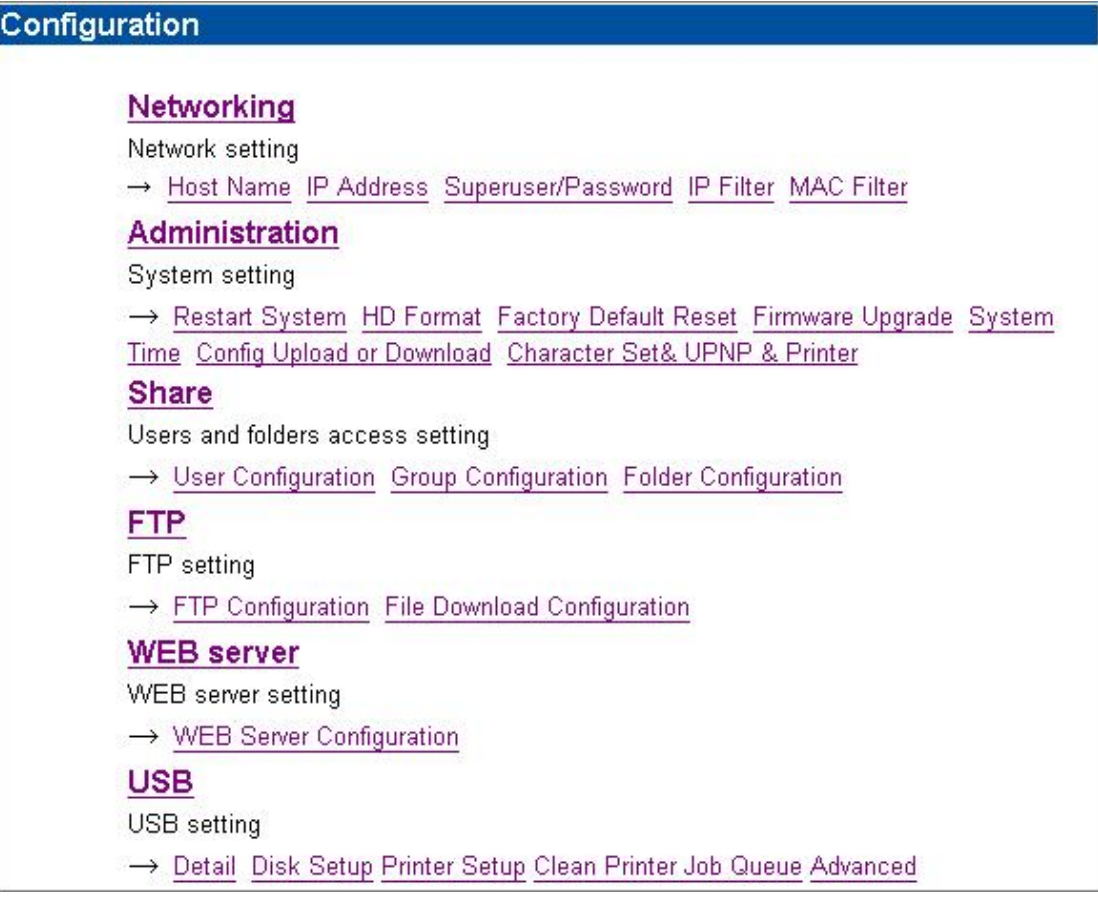

# **Networking**

The Networking page allows users to:

- 1. Configure general device information
- 2. Configure the network settings for the device.
- 3. Change the Superuser settings.
- 4. Configure the legal IP and MAC addresses for getting access to the device.

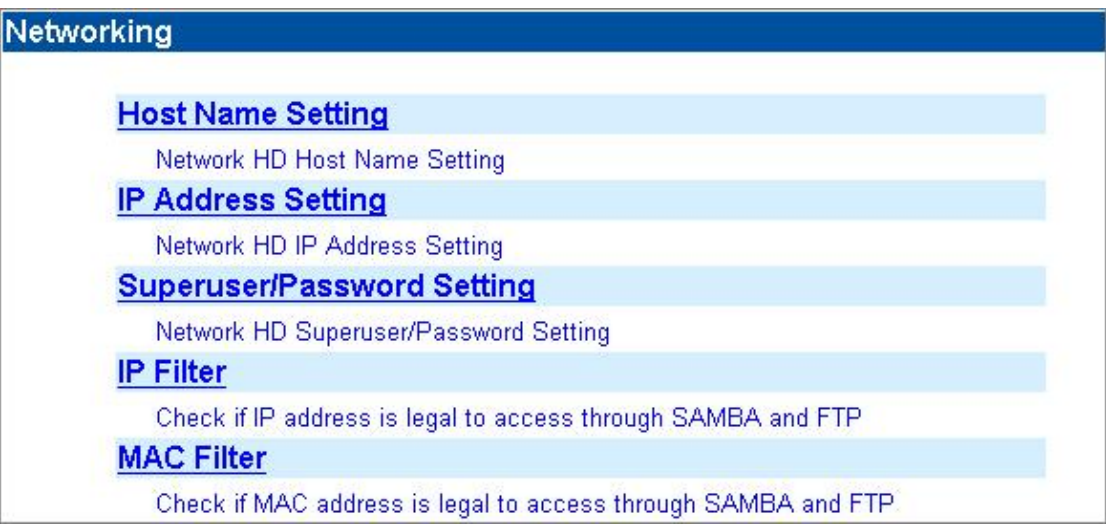

# **Host- Host Name Setting**

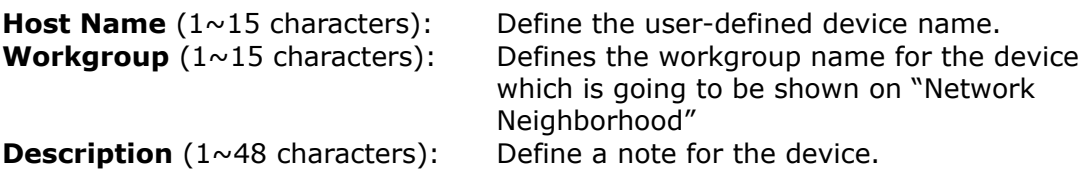

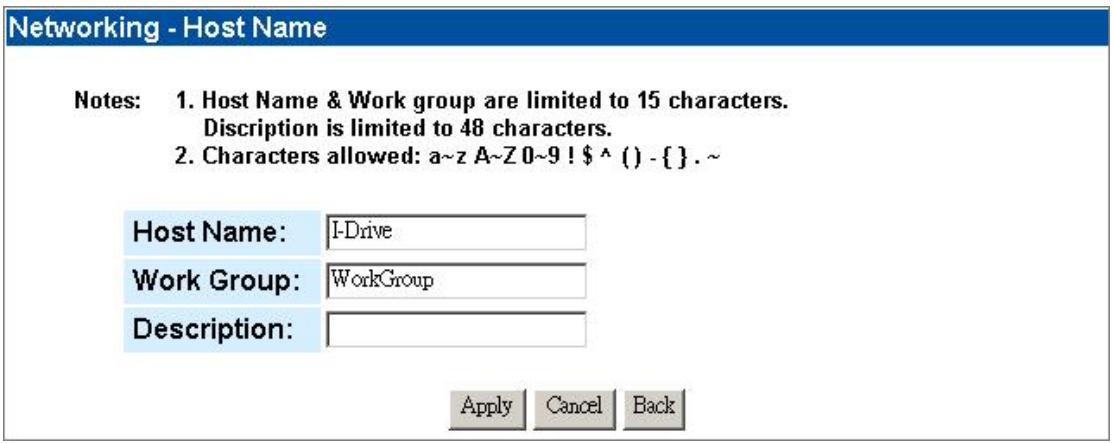

# **IP Address Setting**

#### **To Enable DHCP Client**

Click "**Enable"** to enact this device as a DHCP client and click "**Disable"** to disqualify.

DHCP Client: C Disable C Enable

**Note**: To get more information for enabling the DHCP server or not to, please see" **IP Protocol Setup**".

#### **To Configure the IP Addresses for the Device**

The IP Address Setting contains network settings of the device. To modify, fill in each blanks and click "**Apply**" to execute.

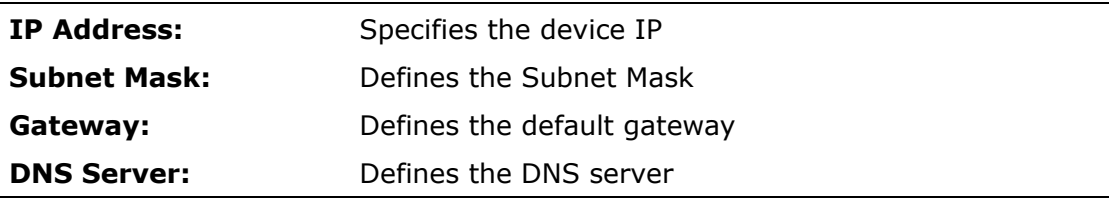

#### **Jumbo Frame**

The device supports Jumbo frame for obtaining a more efficient network. You may choose 4000 or 7000 as the size of a packet.

To select Jumbo modes, choose a mode from the drop list and click Apply to execute.

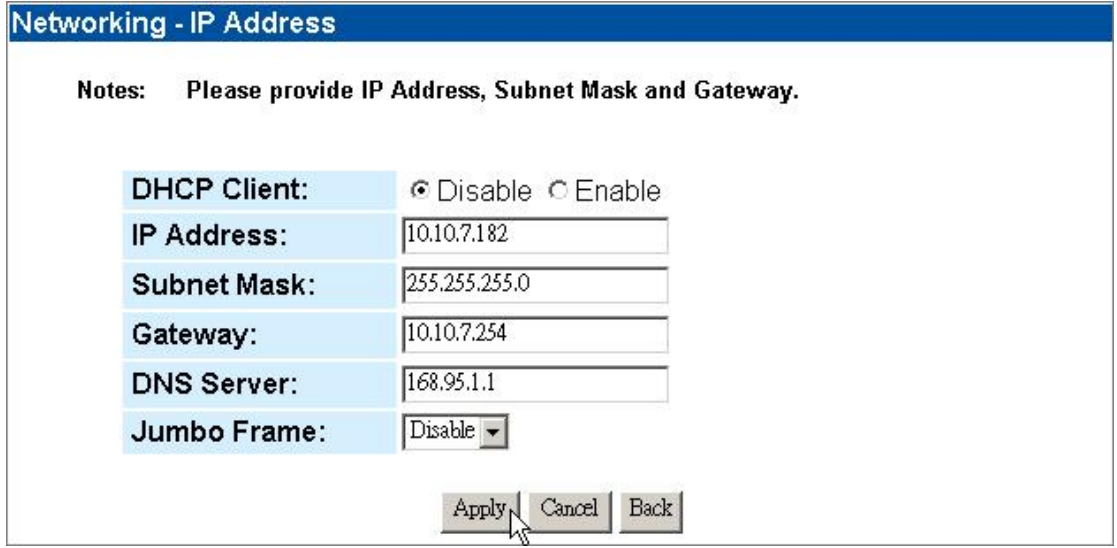

# **Superuser/ Password Setting**

This page provides Superuser ID and password configuration, which are used for getting access to the Graphic User Interface(GUI).

To modify the Superuser ID and password:

- 1. Define a Superuser Name(4~16 characters) in the **Superuser ID** box
- 2. Fill in the original Superuser password (4~16 characters) in the **Old Password** box.
- 3. Define a new password (4~16 characters) in the **New Password** box.
- 4. Fill in the newly defined password (4~16 characters) in the **Confirm Password** box.
- 5. Click "**Apply**" to execute the new Superuser name and password.

#### **Note:**

- 1. The default Superuser ID and password are **admin**/ **admin.**
- 2. The Superuser ID and password are both case-sensitive and alphanumeric.
- 3. To enforce the security, it is recommended to change the Superuser ID and password periodically.

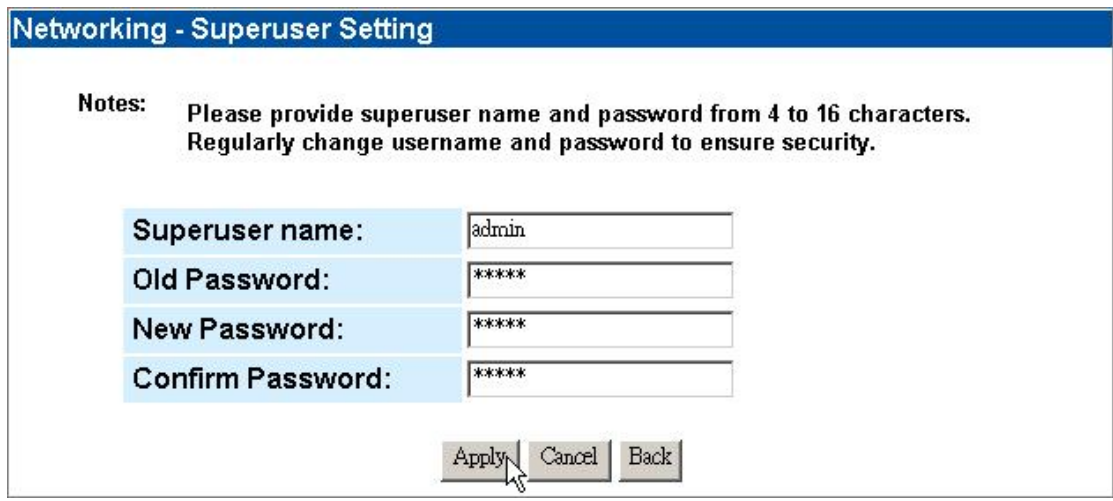

# **IP Filter Setting**

This function provides access management by IP address filtering. There are three modes for the IP filter.

- 1. **Disable:** Disable the IP Filer function. All IP addresses are allowed to access the device.
- 2. **Allowed:** Setup the IP addresses that are allowed to access the device. Only the

configured IP addresses have the right to access the device.

3. **Denied:** Setup the IP addresses that are denied to access the device. The IP addresses that are configured are not allowed to access the device.

#### **Tip:**

For example, to prevent the IP address "192.168.1.3" from connecting with the device:

- 1. Select "**Denied**" From the "**IP Access Check**" drop list.
- 2. Fill the IP address "192.168.1.3" in the **IP Address 1** box.
- 3. Click "Apply" to execute your configuration.

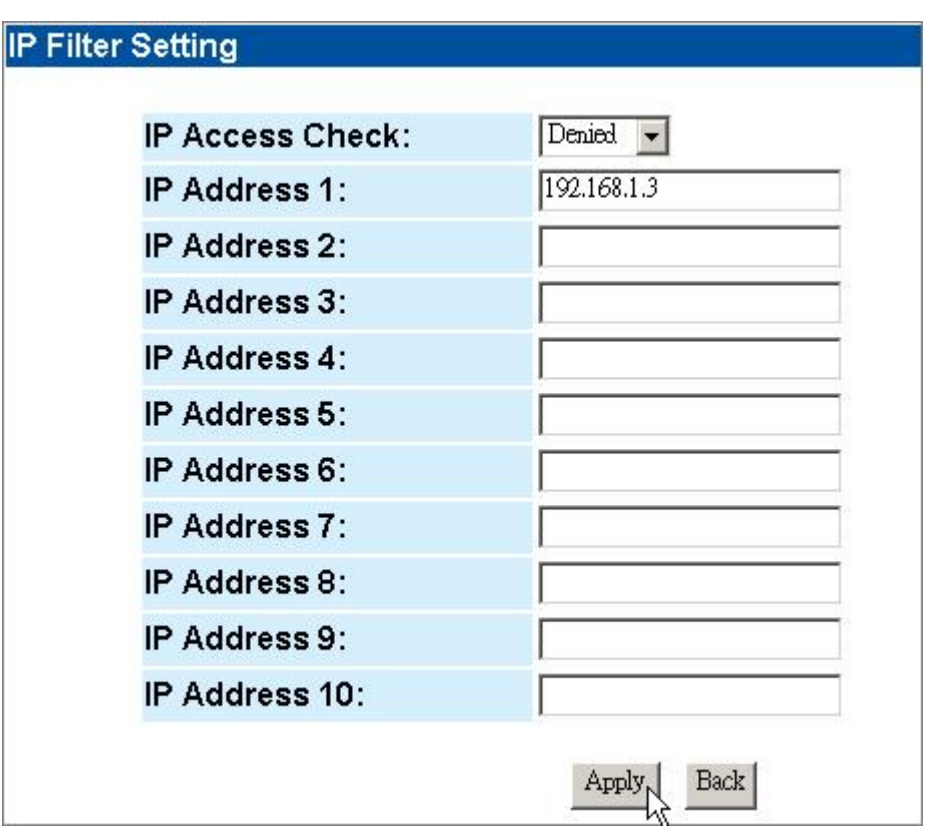

# **MAC Filter Setting**

This function provides access management by MAC address filtering. There are three modes for the MAC filter.

- 1. **Disable:** Disable the MAC Filer function. All MAC addresses are allowed to access the device.
- 2. **Allowed:** Setup the MAC addresses that are allowed to access the device. Only the configured MAC addresses have the right to access the device.
- 3. **Denied:** Setup the MAC addresses that are denied to access the device. The MAC addresses that are configured are not allowed to access the device.

#### **Tip:**

For example, to prevent the MAC address "D0:E0:7D:CD:C5:5E" from connecting with the device:

- **1.** Select "**Denied**" From the "**MAC Access Check**" drop list.
- **2.** Fill the MAC address "D0:E0:7D:CD:C5:5E" in the **MAC Address 1** box.
- **3.** Click "Apply" to execute your configuration.

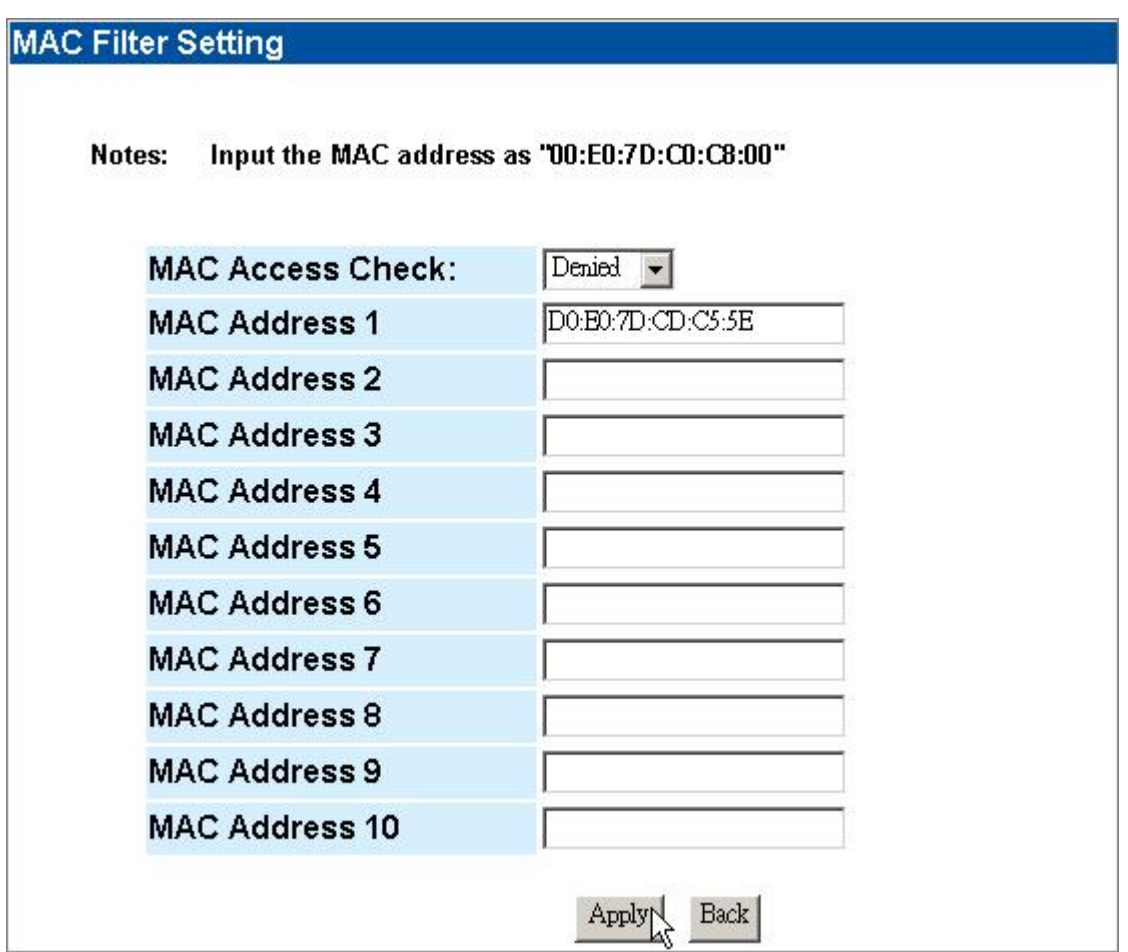

# **Administration**

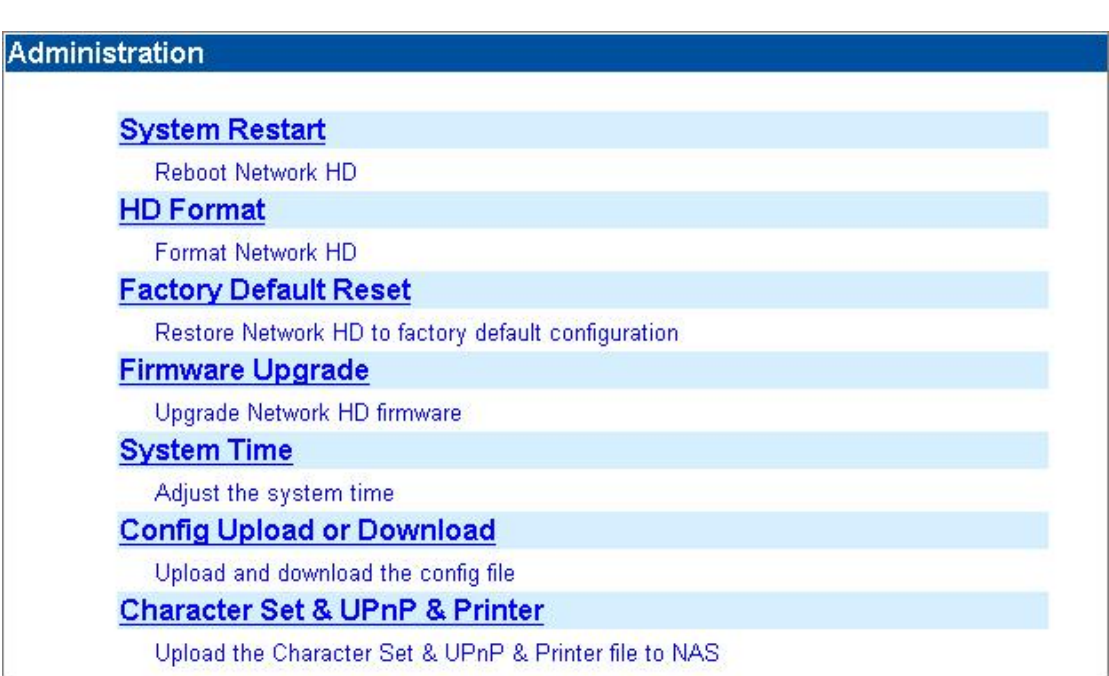

# **System Restart**

This function allows users to restart the system. To perform system restarting, click "**Yes**" to execute.

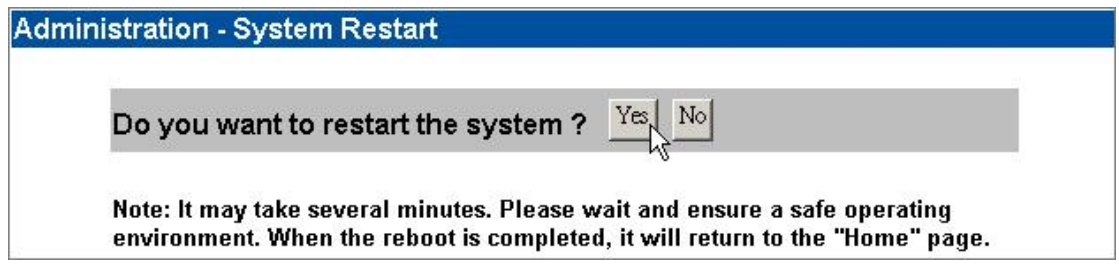

# **HD Format**

To format your hard disk in EXT3 format:

1. Mark the "**Swap enable**" check box or leave it blank. The Swap function allows the device to transform the HD space as virtual memory while there is not sufficient virtual memory for performing efficient operation.

#### **Note:**

- While the HD is formatted with Swap enabled, a 512 MB partition is reserved for operating the Swap function.
- If you enable the SWAP function for the device, the system allowed the maximum **32** concurrently connected users. If not, the system allowed **5** users to be connected at the same time.
- 2. Click "**Yes**" to execute HD Format.

#### **Caution:**

All files within the hard disk will be erased while HD Format is executed!!

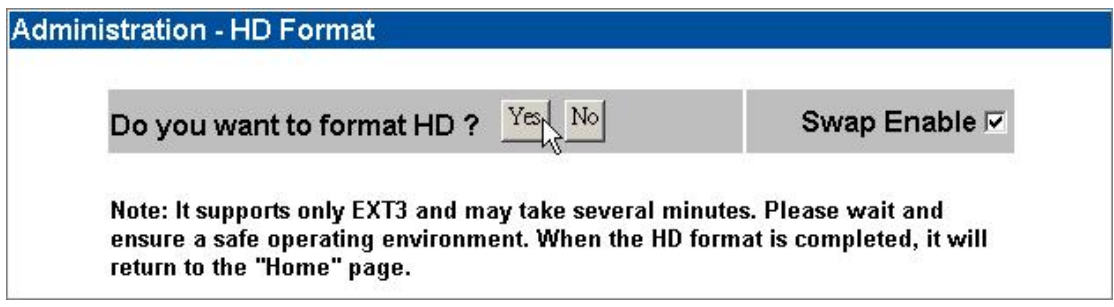

#### **Note:**

- 1. The hard Disk will be formatted in EXT3 format.
- 2. The HD Format function supports the hard disk that connected to the device with IDE connector only. To format your hard disk in USB interface, see "**To Format Your USB Storage"**
- 3. After confirmation of HD formatting, the system starts formatting the hard disk. It may take several minutes according to the capacity of your hard disk. Please wait and DO NOT execute other configuration for this device while formatting.

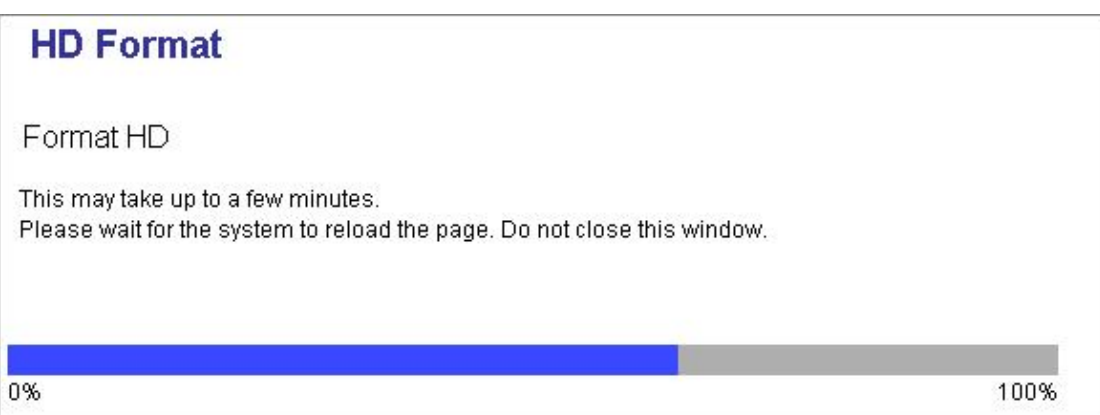

# **Factory Default Reset**

To restore the factory default configuration for the device, click the "**Yes**" button to execute.

#### **Note:**

1. All the user-defined configurations will be erased and replaced as factory default settings.

2. We recommend users to backup the configuration status before restoring factory default. To get more information for backup your configuration, see "**Config Upload or Download**"

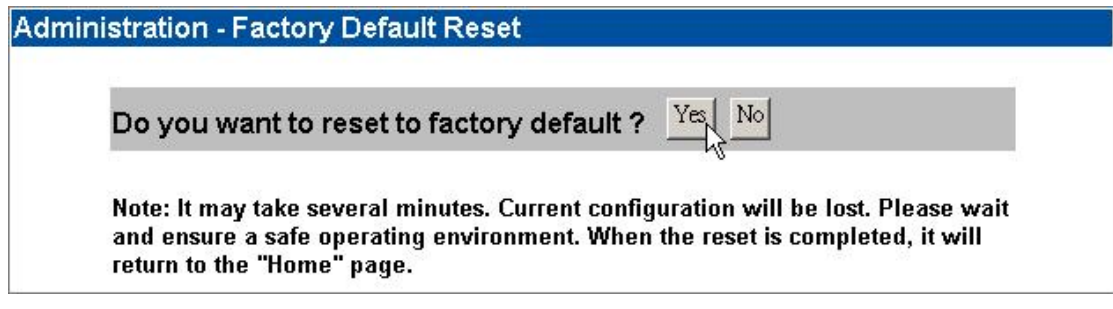

# **Firmware Upgrade**

To upgrade the firmware, click the "Browse" button to locate the firmware. Click the "**Apply**" button to perform firmware upgrade.

**Note:** To get the new firmware for this device, please contact your distributors for more information.

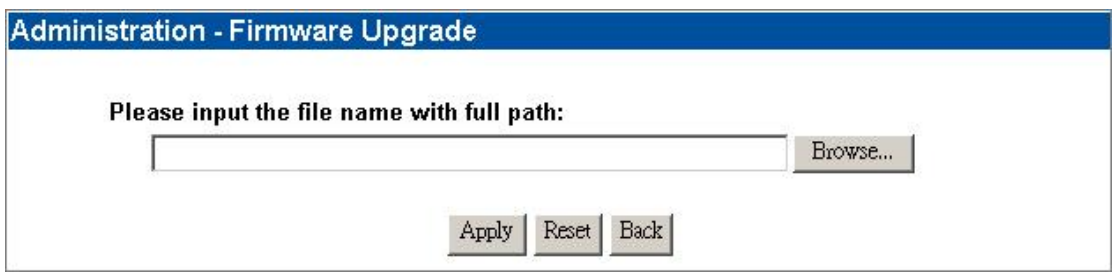

# **System Time**

The System Time page provides time synchronizing function. You can synchronize the time by applying the time on your computer to the device or by connecting to a time server.

To configure the device time:

- 1. Select the time zone that corresponds to your region from the **Time Zone** drop list.
- 2. To apply the time on your computer to the device, select "**Local Time**" and click "**Time Sync**" button
- 3. To synchronize the time from a time server, select **"Use Time Server"**, fill in a time server address in the Time Server box and click "**Time Sync**" to execute.
- 4. Click "**Save**" to apply your configuration or click "**Back**" to abort.

**Note:** the synchronized time will be applied by next reboot. To reboot the device, please see "**System Restart**"

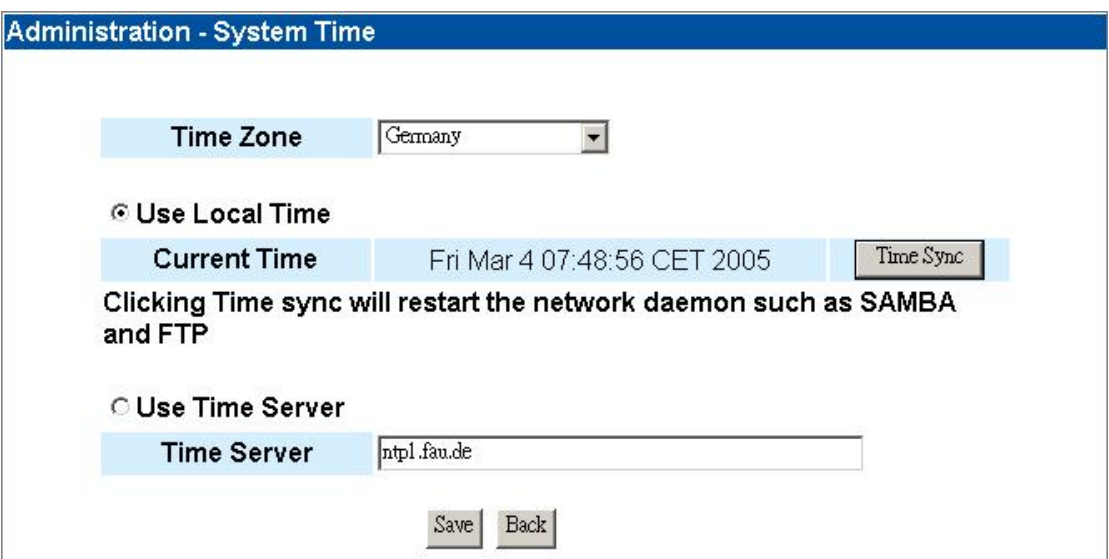

# **Config Upload or Download**

This function allows users to backup and download the configuration status of the device to/from your computer.

# **Save the Device Configuration Status**

1. Click the Download button.

2. The File Download dialogue window pops up, click "**Save**".

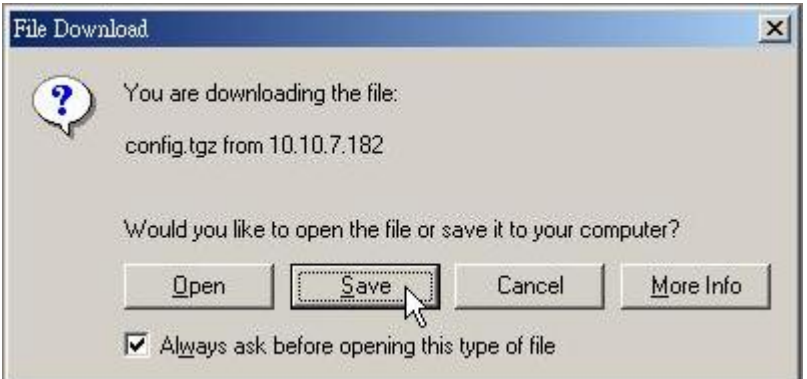

3. Specify a folder to place the downloaded data and click "Save". Click "Close" to complete.

### **Reload the Device Configuration Status:**

1. Click "**Browse**" and locate the file that you backup before.

**Note:** To know how to backup the configuration status, see" **Save the Device Configuration Status**"

- 2. Click "**Upload**" to execute.
- 3. The system restarts automatically to reload your previous configuration.

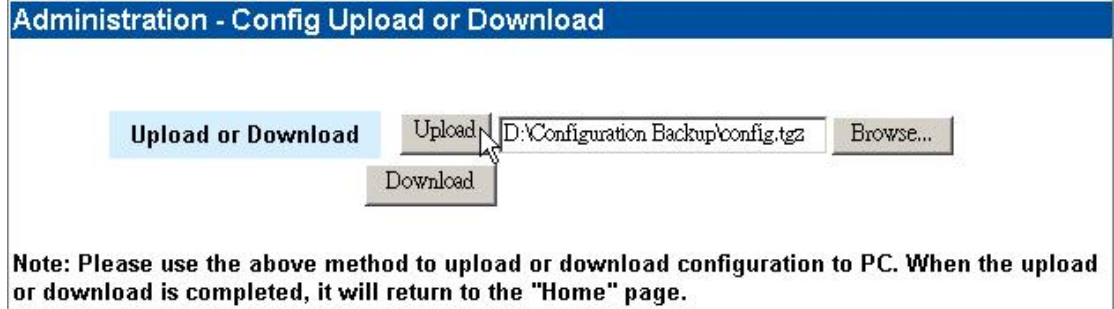

# **Character Set & UPnP & Printer**

To enable the Unicode, UPNP printer server function for the device, you have to install the "**ntx\_libra.tgz**" file to the device before any configuration.

To install the file,

1. Insert the included CD and click the "**Browse**" button.

**Note:** The Install menu may auto run. Click "**EXIT**" to close it.

2. Select your CD-Rom drive. Double click on the "**Character Set & UPNP &** 

**Printer**" folder. Select the "**ntx\_libra.tgz**" file and click "**Open**" to browse the file.

- 3. Click "**Apply**" to perform installation.
- 4. It takes a few seconds, please wait upon installation.

#### **Note:**

- 1. The Unicode and UPNP function is activated right after loading the file.
- 2. To use the device as a printer server, please refer to "**Printer Setup**" for more instruction.

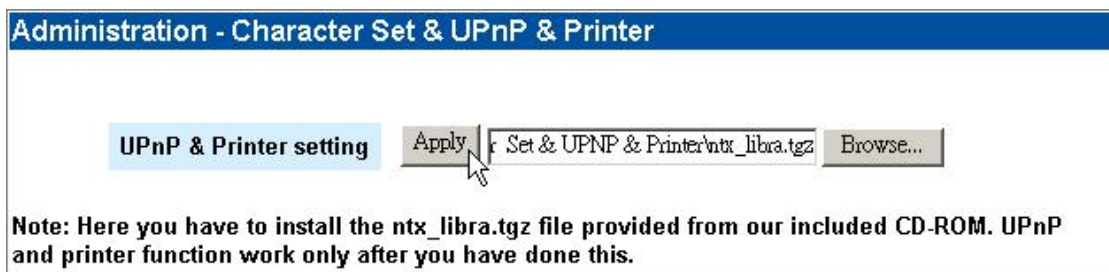

# **Share**

# **User Configuration**

The page allows users to:

- y **Add users**
- y **Delete users**
- y **Modify user properties**

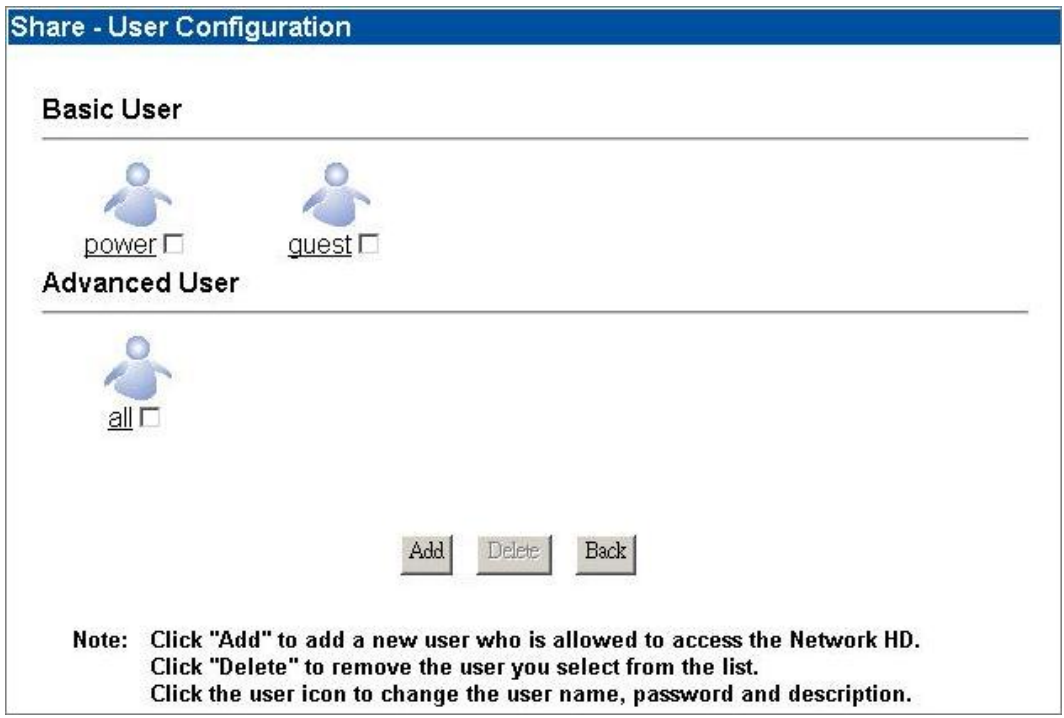

# To Configure a User

1. Move the cursor onto the icon of the user that you are going to configure.

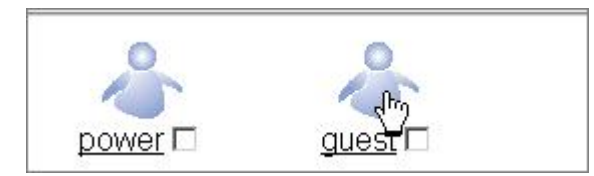

2. You can change the user's properties by modifying the settings on each item.

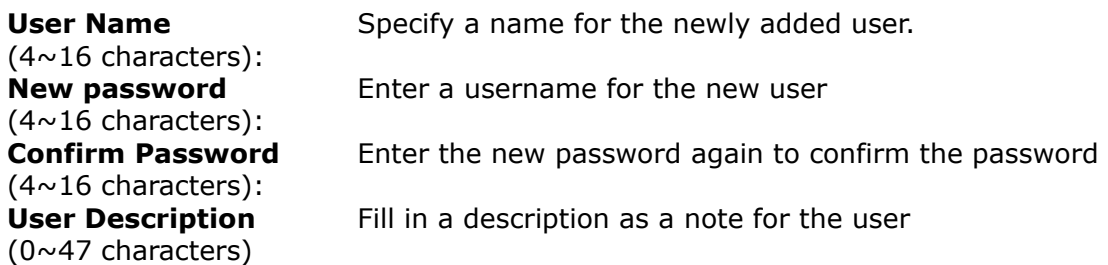

**FTP Access** Click "**Yes**" to allow this user to access the device with FTP client. Click "**No**" to deny FTP access. **Note:** The username and password for accessing the FTP server are the same with the one that configured above.

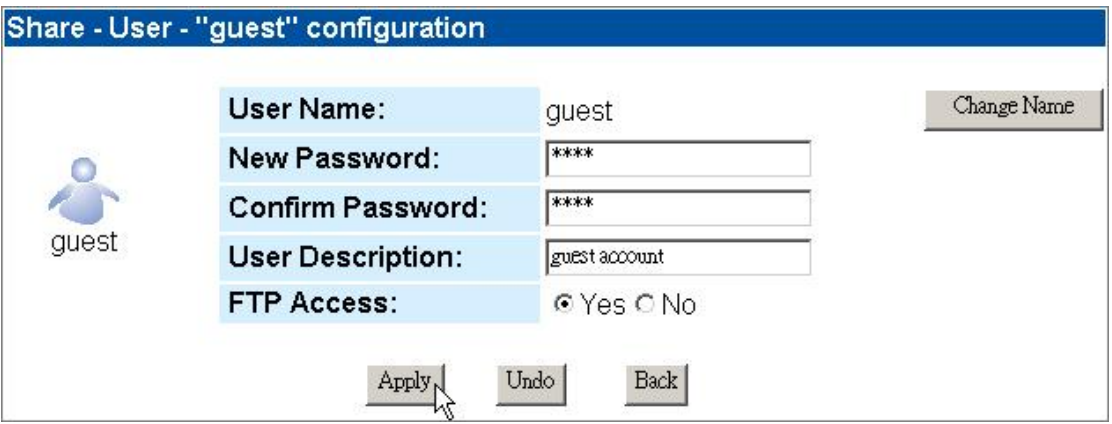

3. To change the user name, click the "**Change Name button**". The change username page shows up. Fill in the new user name in the "**New User Name**" box. Click "**Apply**" to execute.

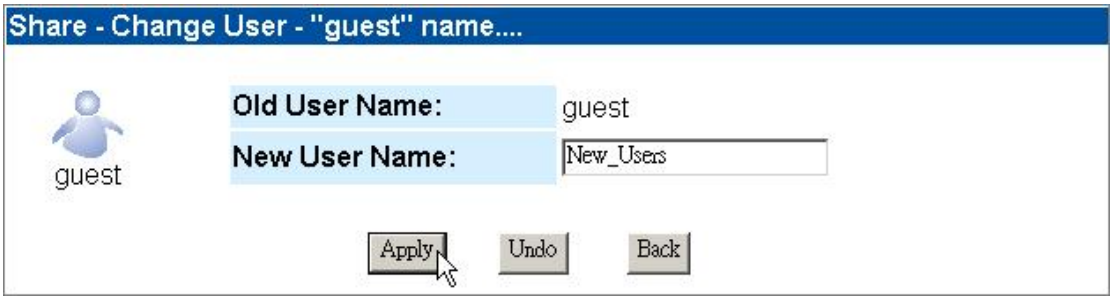

# **To Add a New User**

1. Click the "**Add**" button on the user list

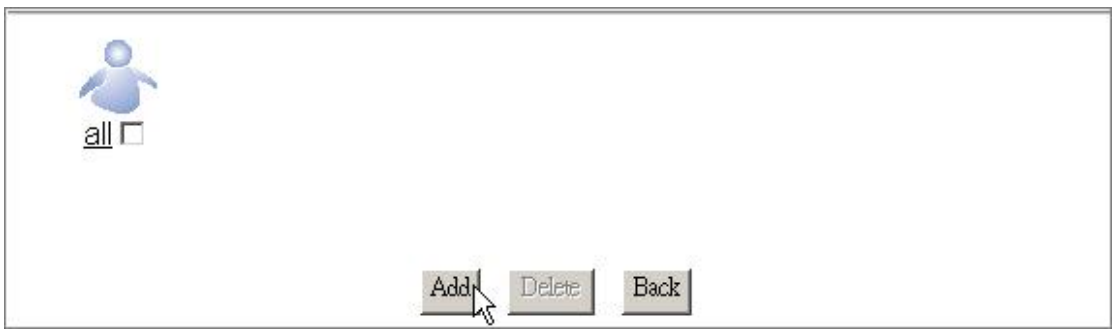

2. Define the user properties.

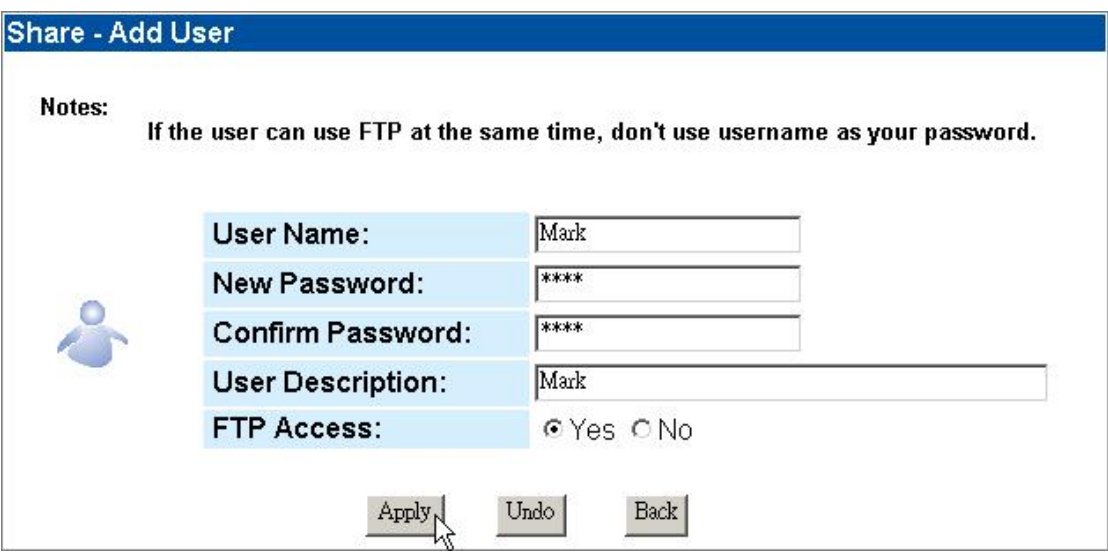

3. Click "**apply**" to add the new user.

# **To delete a user**

- 1. Select the user that you are going to remove from the device. Mark the check box of the user.
- 2. Click the "**Delete**" button to remove the user.

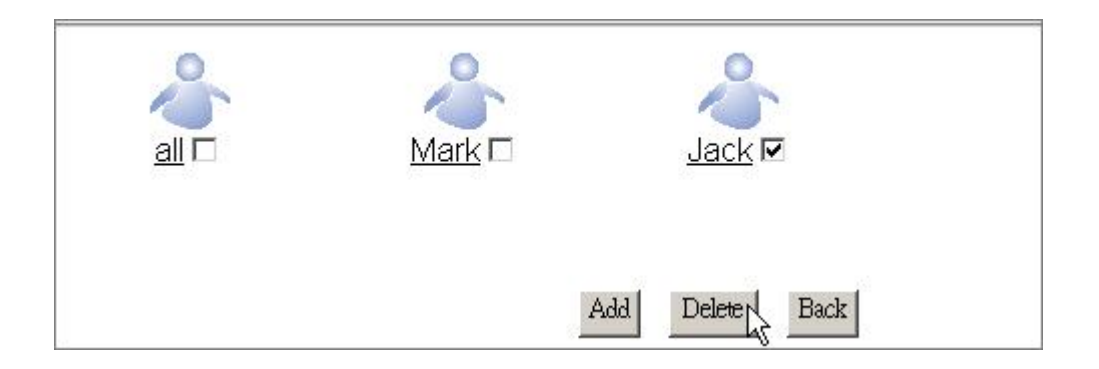

# **Group Configuration**

The page allows users to:

- y **Add groups**
- y **Delete groups**
- y **Modify group properties**

### **To add a new group**

1. Click "**Add**" button.

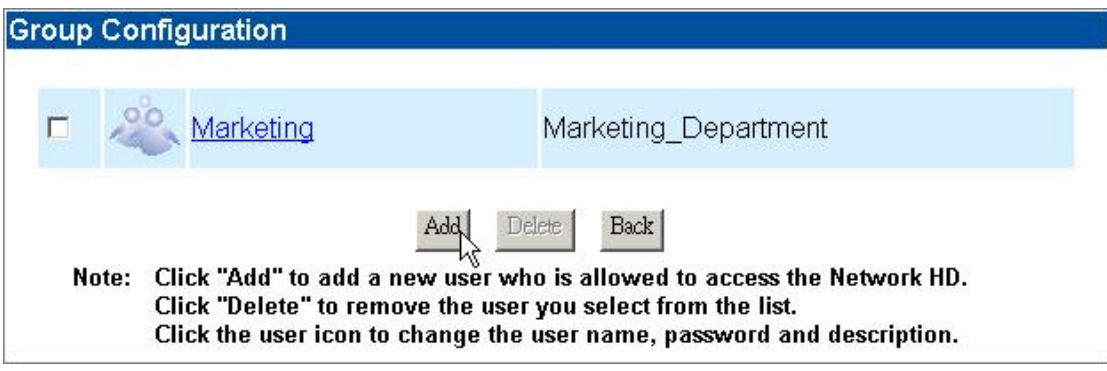

2. Configure the properties for this group.

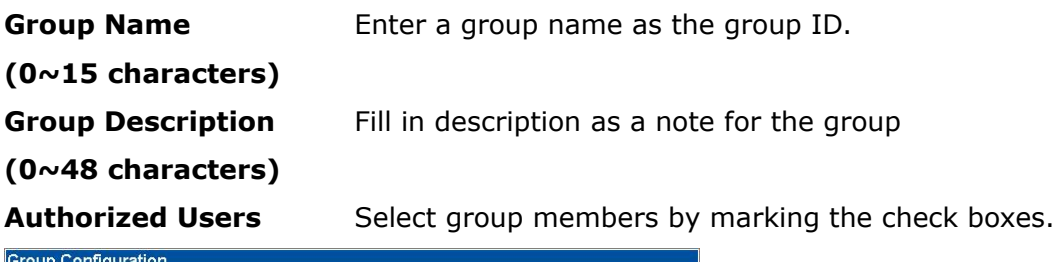

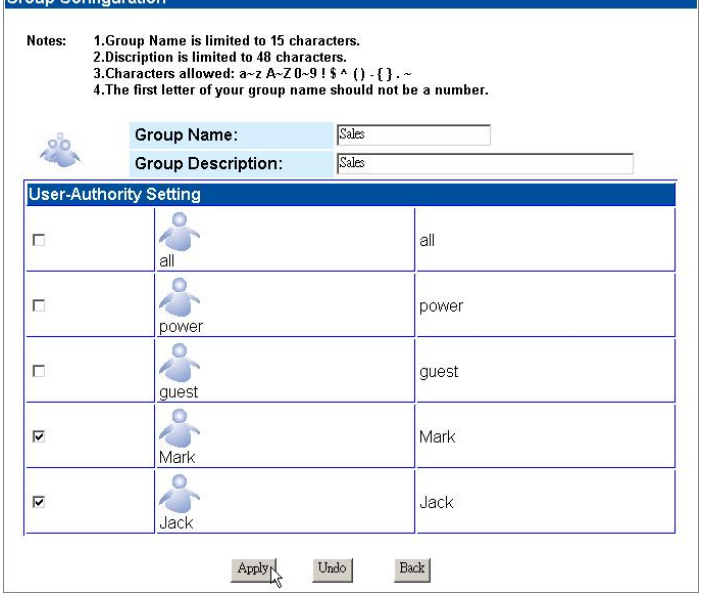

3. Click "**Apply**" to add the new group, click "**Undo**" to reload previous configuration and click "**Back**" to return to group list.

### **To delete a group**

- 1. Mark the check box of the group that you are going to delete.
- 2. Click "**Delete**" to remove the group or click "**Back**" to return to group list.

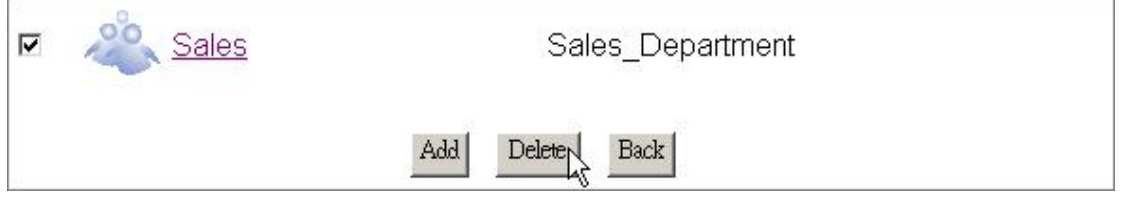

# **To configure a group**

1. Click the icon of the group to configure.

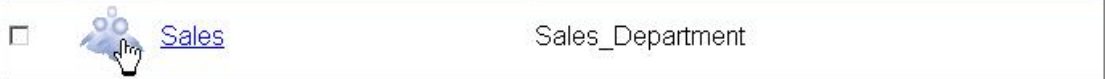

2. Modify the properties for the group. Click "**Apply**" to execute the modification, click '**Undo**" to reload previous configuration or click "**Back**" to return to group list.

**Note:** For more information about the items, please see "**To Add a New Group**".

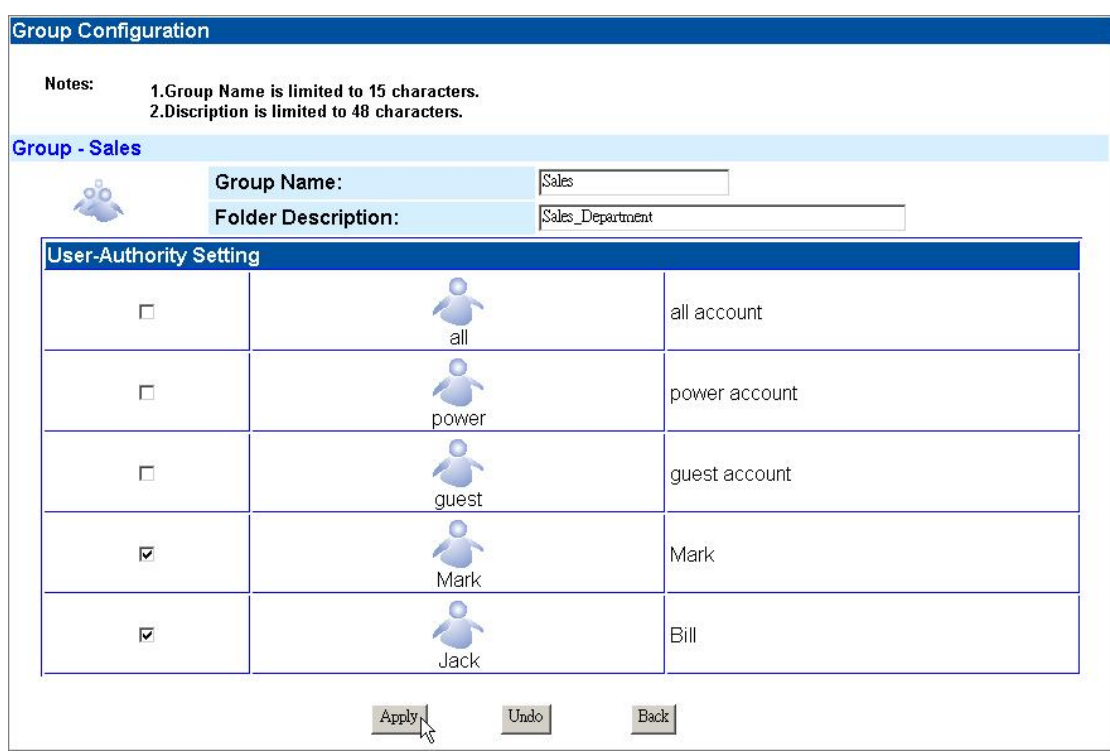

# **Folder Configuration**

The folder configuration allows users to add folders, delete folders and change folder properties.

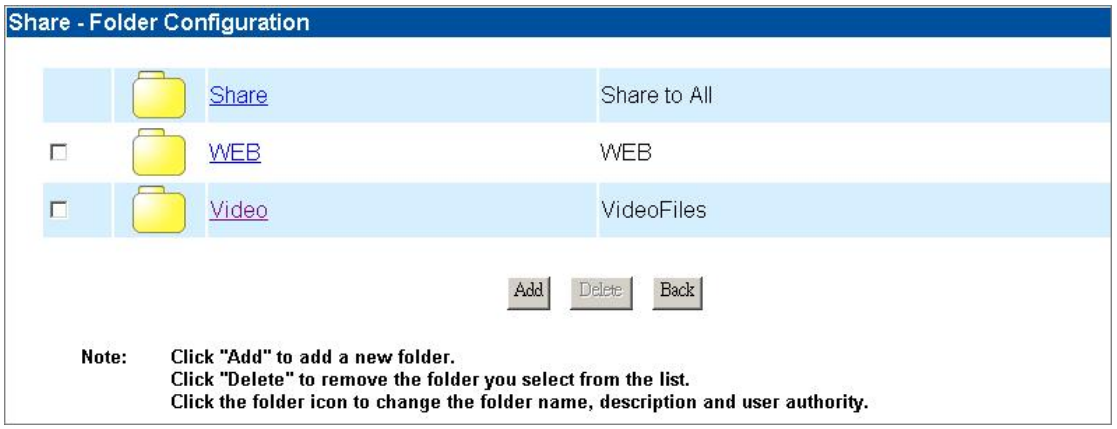

# **To Configure Folder Properties**

Click on the folder that you are going to configure.

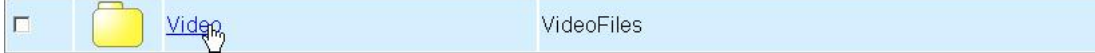

The folder configuration page shows up. This page allows users to:

- Change Folder Name/ Folder Description.
- Add or remove authorized users or groups for this folder.
- Change folder-accessing authority levels for users and groups.

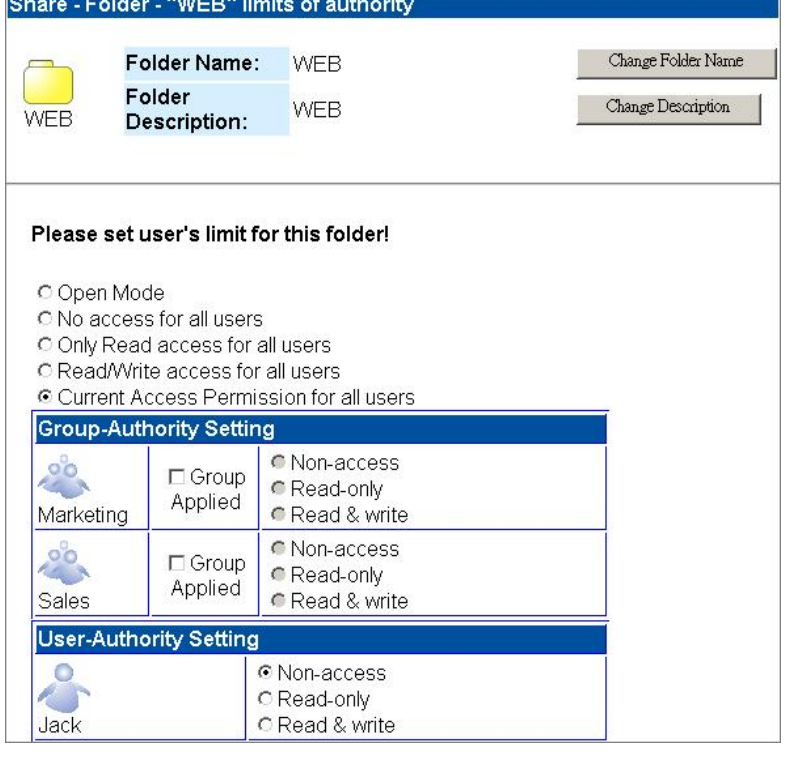

### **To change the folder name/ folder description**

- 1. Click on "**Change Folder Name**" or "**Change Description**" icon. The **Folder Name/ Folder Description Setting** page shows up.
- 2. Fill in the new name or new description for the folder and click "**Apply**".

#### **Note:**

- **Folder Name** ( $0 \sim 15$  characters): The name for the folder.
- **Description** (0~48 characters): A note for the folder.
- Both folder name and description are alphanumeric.
- Blank character is not allowed for folder name and description.

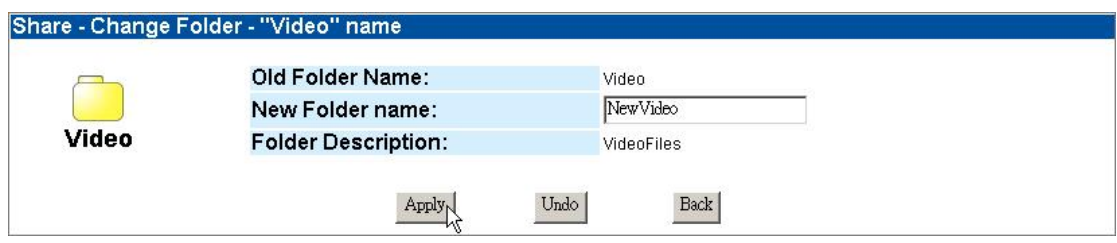

#### **Configure folder-accessing authority level for users and groups.**

1. Configure the access-permission rules for all users by pre-defined levels. Select one level and click "**Save**" to apply this authority for all users. The pre-defined levels use the following access permission rules:

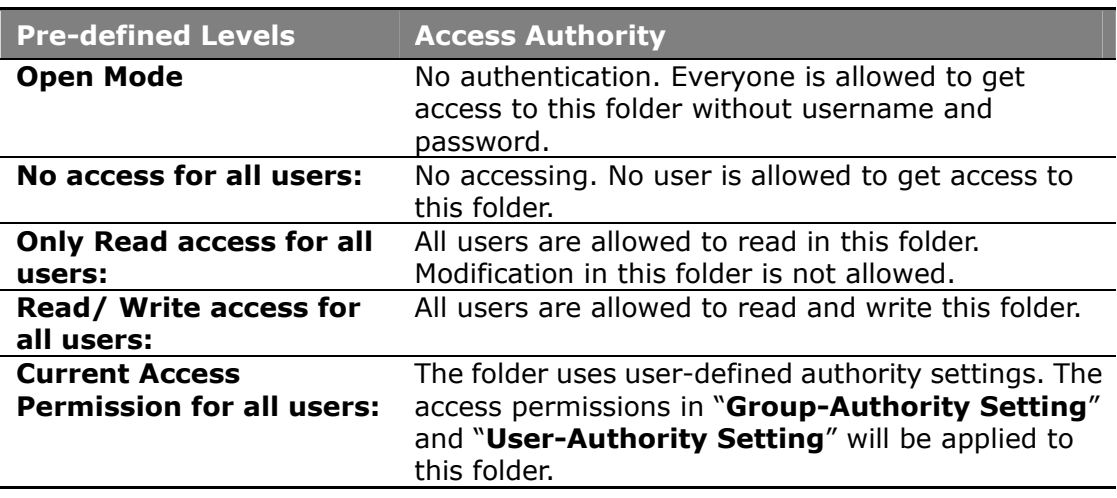

# Please set user's limit for this folder!

- O Open Mode
- C No access for all users
- O Only Read access for all users
- C Read/Write access for all users
- Current Access Permission for all users

2. Configure the access-permission rules by groups and users:

**Note:** Before starting, you have to click "**Current Access Permission for all users**" in the "**Please set user's limit for this folder**".

**By Group:** Mark the checkbox to select an authorized group. Select an access-permission rule for this group and click "**Save**" to apply. **By User:** Select an access authority for each user. Click "**Save**" to apply.

**Tips:** To do an efficient access-authority configuration, please refer to the following recommend procedures:

- Step1. Select a Pre-defined authority level for all users. (Ex, Click "**No Access for all users**" to configure all users as "**Non-access**" for this folder.
- Step2. Click "**Current Access Permission for all users"** to allow configuration by groups or users.
- Step3. Specify the users that have different authorities. (Ex, Click "**Read & Write**" for "**Fion**" and Click "**Read-Only**" for "**Eric**").
- Step4. Click Save to apply. (Ex, Click "Save" to allow "**Fion**" to Read/Write this folder and "**Eric**" to read this folder. Other users are not allowed to access this folder.)

# **To Add a New Folder**

1. Click the "**Add"** button on folder list.

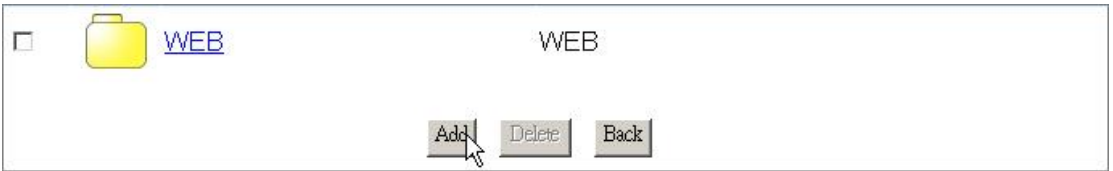

2. Specify a folder name and description for the newly added folder. Click "Apply" to enable.

**Note:** 

- $\cdot$  **Folder Name** ( $0 \sim 15$  characters): The name for the folder.
- $\cdot$  **Description** (0~48 characters): A note for the folder.
- Both folder name and description are alphanumeric.
- Blank character is not allowed for folder name and description.

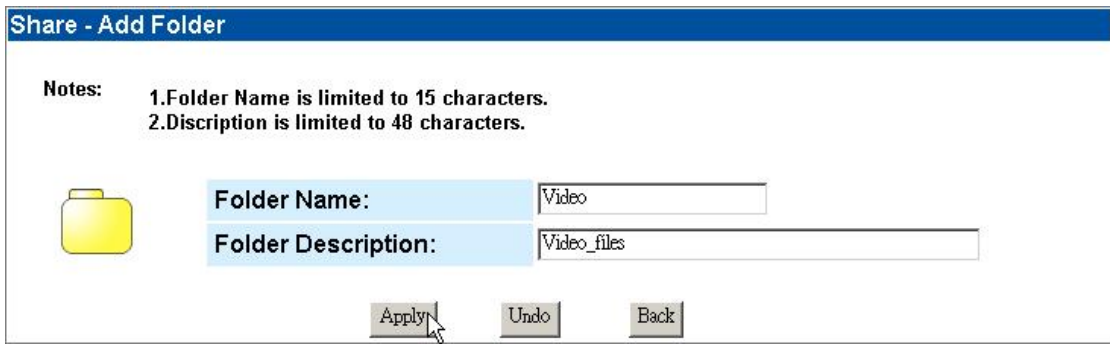

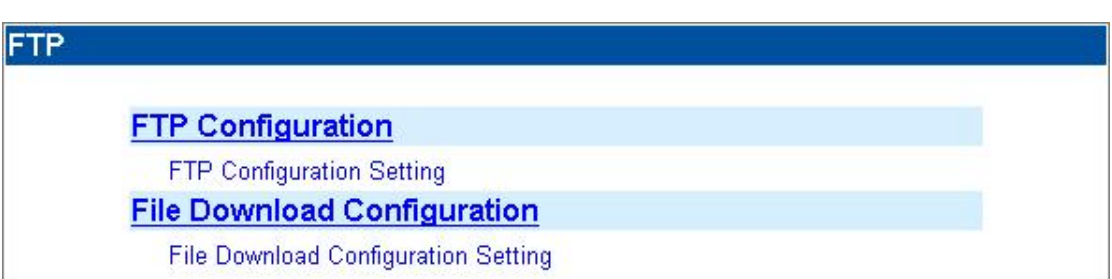

# **FTP Configuration**

The device embeds a FTP server that allows users to access this device by FTP client. To setup the FTP server properties, please refer to the following table and click "**Apply**" to execute your settings.

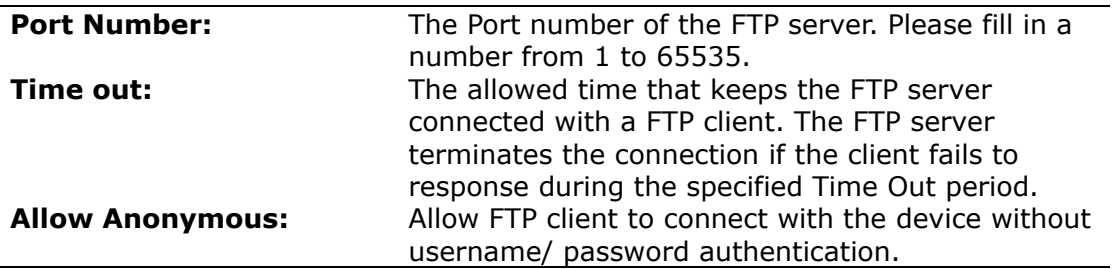

**Note:** Please DO NOT use the number 80 as the **Port Number**. As default, port 80 is the Administration Port for the device. To get more information about the Administration Port, please refer to "**Administration WEB**"

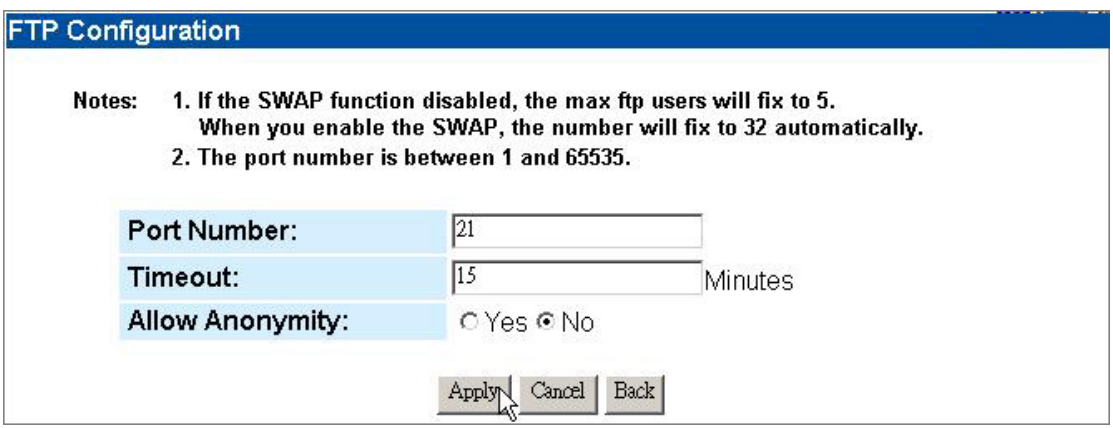

# **File Download Configuration**

The File Download page allows users to download files with this device.

**Note:** Before using this function, you should load the "**ntx\_libra.tgz**" first. To get information for installing the "**ntx\_libra.tgz**" file, please see" **Character Set & UP&P and Printer**"

The instruction below uses the following assumptions:

**The address for downloading:** http://www.(example).com/downloads/sample\_file **The authorized account name:** peter **Password:**12345 **The target folder where the downloaded data is going to be placed:** Share

**Note:** The download address, account name and password are made up for the example. There is no such an address and account.

To start a download task

- 1. Fill the address you get for downloading files in the "**Address**" box. (ex, enter the address http://www.(example).com/downloads/sample\_file to the "**Address**" box)
- 2. Enter an account name and password in the "**Account**" and "**Password**" box respectively. (Ex, enter "peter" in the "**Account**" box and "12345" in the "**Password**" box.
- 3. Select a folder to place the downloaded data in "**Save Path**" drop list. (Ex, Select the folder Share from the drop list.)
- 4. Click Apply to perform file download.
- 5. To cancel or terminate a download task, click the "**Del**" button to erase the download information then click "**Apply**" to execute.
- 6. You may also click the **"Status"** button to check the download information.

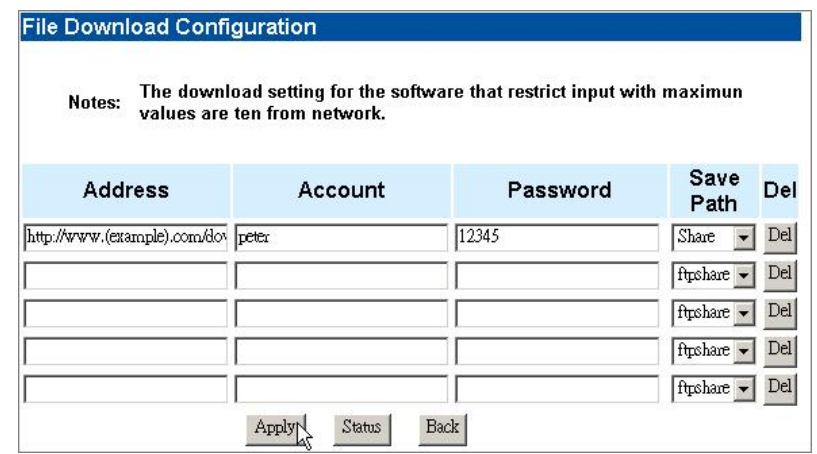

# **WEB Server**

# **WEB Server WEB Server Configuration WEB Server Configuration Setting**

#### **Administration WEB**

The Administration port is the port for accessing the Web-based management interface.

To modify the Administration Port, enter a port number from 1 to 65535 then click Apply to save your configuration.

**Note:** The Port 80 is configured as the default Administrator WEB Server Port.

#### **Web Server Configuration**

The device embeds a WEB server that allows users to construct a Website. To activate the WEB server,

- 1. Click "Yes" to enable.
- 2. Specify a port number from 1~65535.
- 3. Specify a "WEB Folder" where you place your HTML files.

#### **Note:**

- 1. The WEB server supports HTML format only.
- 2. As default, the Port 80 can't be setup as the Web Server Port for "80" has been configured as the Administration port.

We also provide a Website template for you to build-up a Website and enjoy the WEB server properties easily. To use the template, insert the included CD, copy the files in the folder "WEB Template". Paste those data in the folder that you configured as the "WEB Folder"

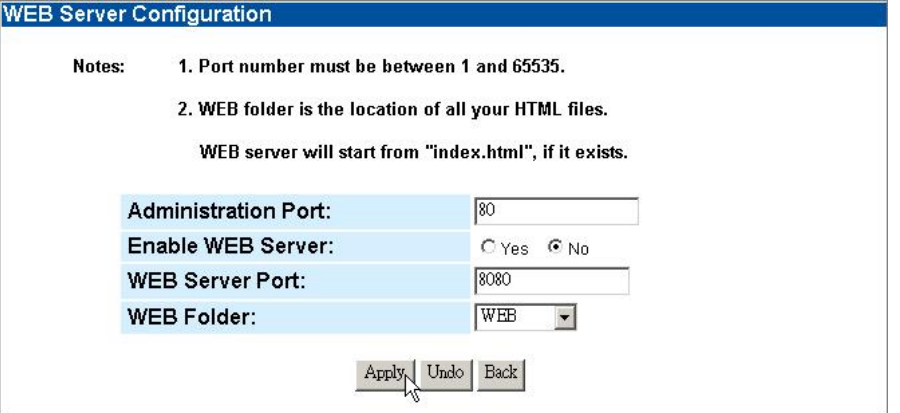

# **USB**

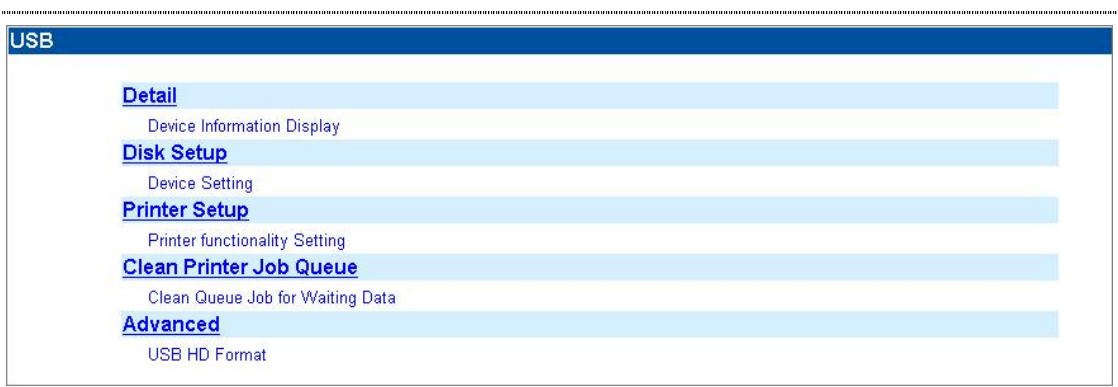

# **Detail**

The Detail page shows the information of the connected USB devices:

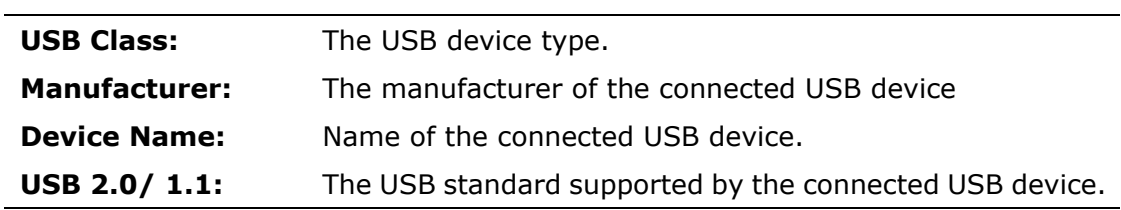

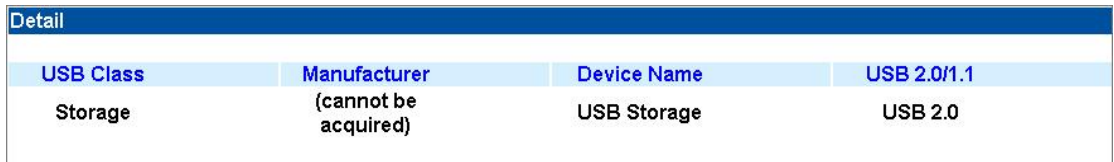

# **Disk Setup**

The Disk Setup page allows users to:

- 1. Get information about the connected USB storage.
- 2. Mount the USB storage to the device.

# **USB Storage information**

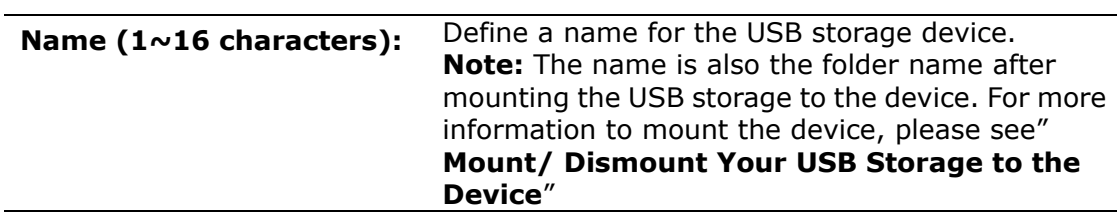

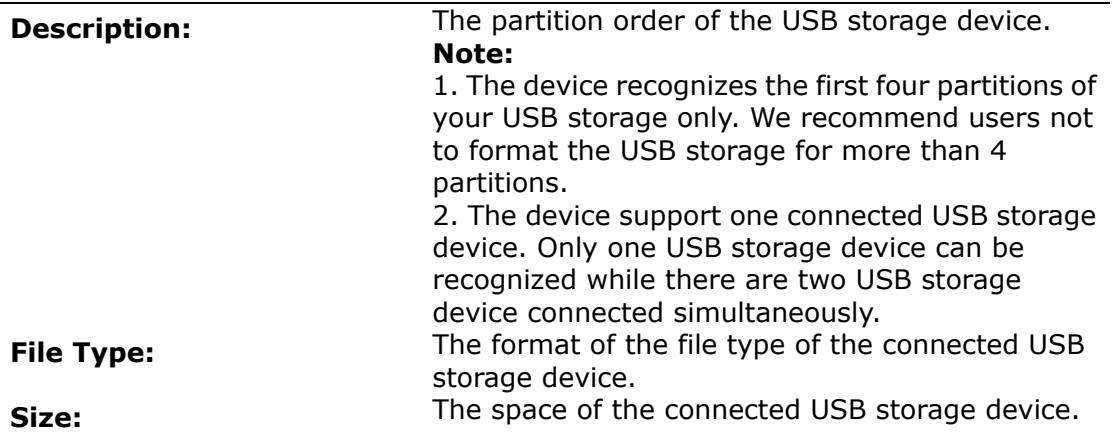

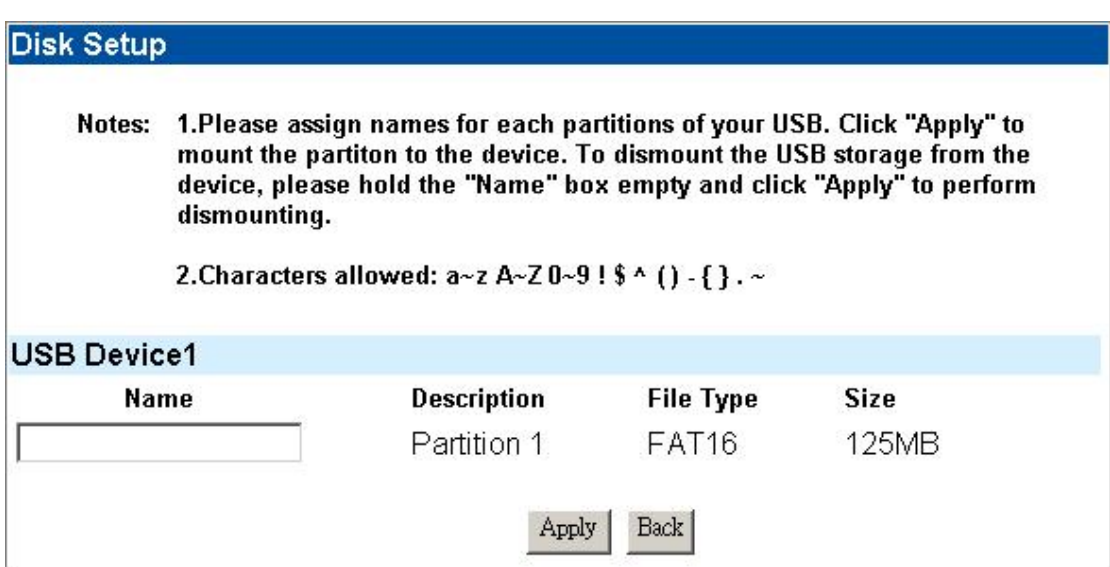

### **Mount/ Dismount Your USB Storage to/ from the Device**

Please refer to the following procedures to mount your USB storage to the device:

- 1. Connect your USB storage to the USB port on the device.
- 2. Open the GUI. Click USB > Disk Setup.
- 3. Enter a name for the USB storage in the "**Name**" box and click "**Apply**"
- 4. The device is mounted. The system creates a folder for the USB storage.
- 5. To remove the USB storage from the device, click USB-> Disk Setup in GUI. Erase the name in the "**Name**" box and click "**Apply".** The device is dismounted and ready to be removed now.

# **Printer Setup**

### **Procedures to setup the printer**

**Note:** The device supports one connected USB printer only. Printer Connections on both the USB ports may led the printer functioned unsuccessfully.

- **1.** Connect the USB cable of your printer to the device. Power on your printer.
- **2.** Open the GUI. Install the printer server file to the device in the "Character Set & UPNP and Printer" column.

**Note:** To get information for installing the printer server file, please see" **Character Set & UP&P and Printer**"

**3.** Click USB→ Detail, you can see the information of your printer.

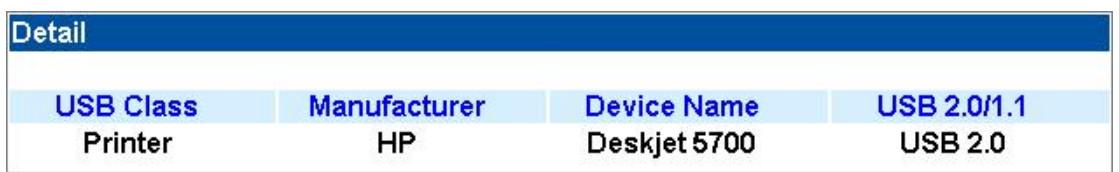

4. Click USB->Printer Setup, Click "Yes" in the "Printer enable" column and click "**Apply**"

**Note:** After finishing the four steps above, the printer server function is activated. To setup the computers that are going to use the printer, please follow the instructions from step 5.

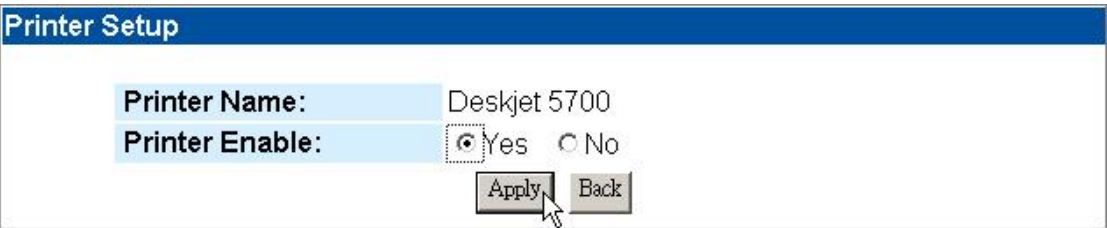

**5.** Click the "Access my Network HD" icon on your desktop to get access to the device.

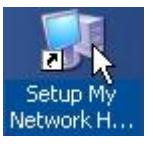

**6.** You can find a printer icon. Double click on this icon to proceed.

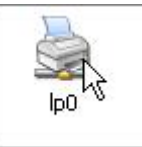

**7.** The system asks for installing the driver for the printer. Click "Yes" on the warning dialogue windows to proceed.

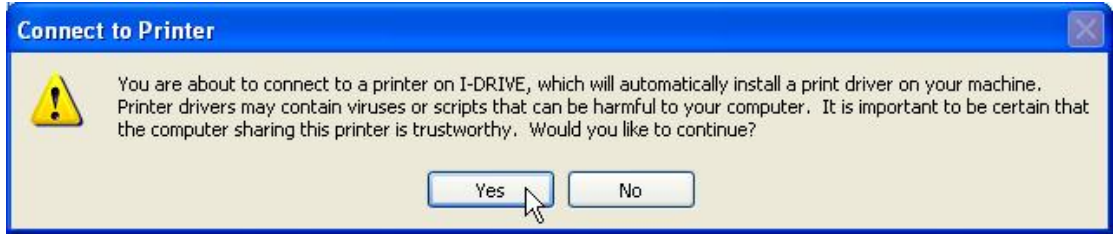

**8.** Insert your CD that came with your printer. Click the "Have Disk Button"

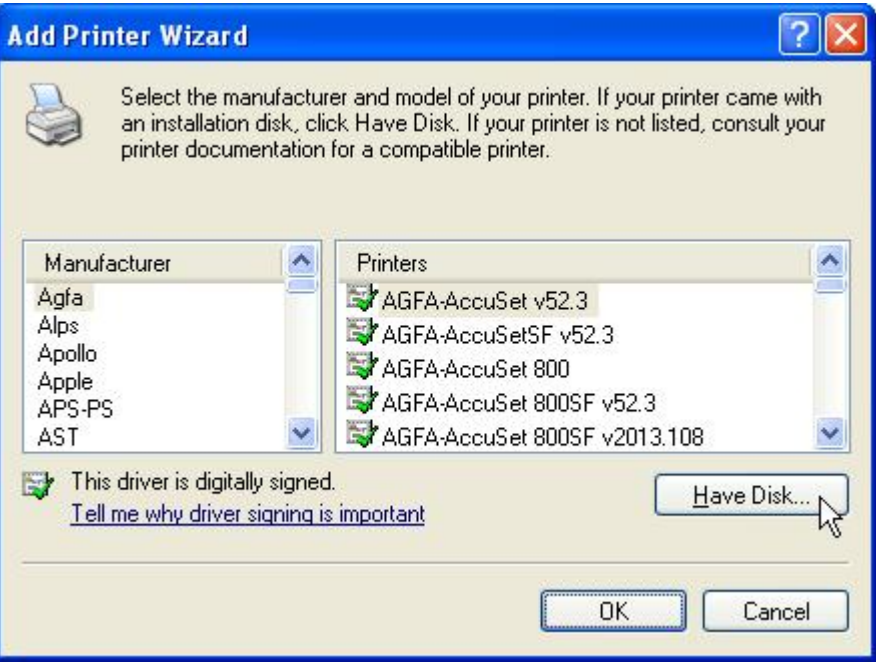

**9.** Browse to the driver in your CD. Click "Open" to browse the driver.

 **Tip:** The correct driver is usually the file with the product name in"**\*. inf**" format.

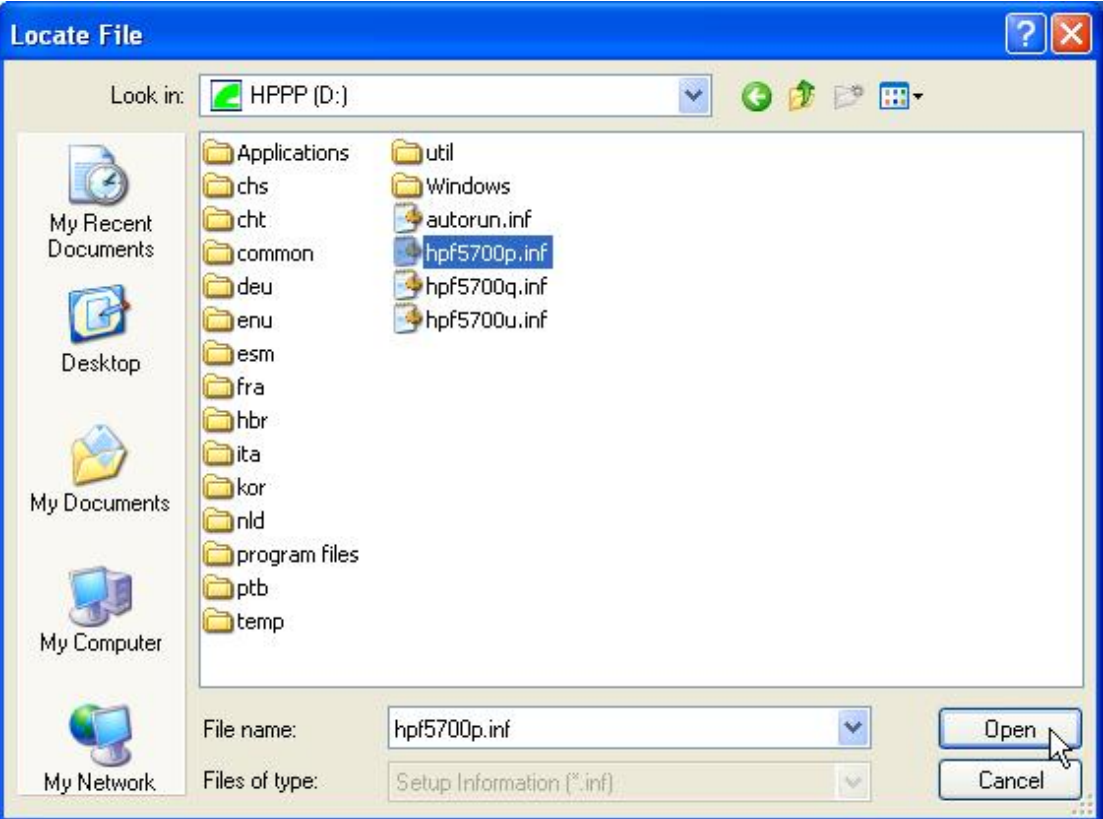

**10.** Click the "OK" button to start driver installation.

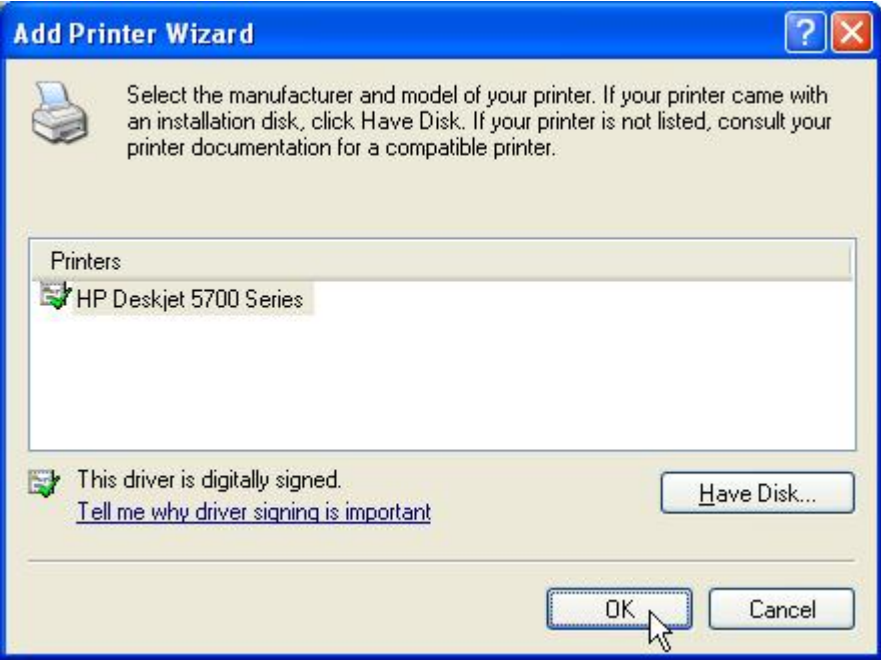

11. The printer is ready for use now.

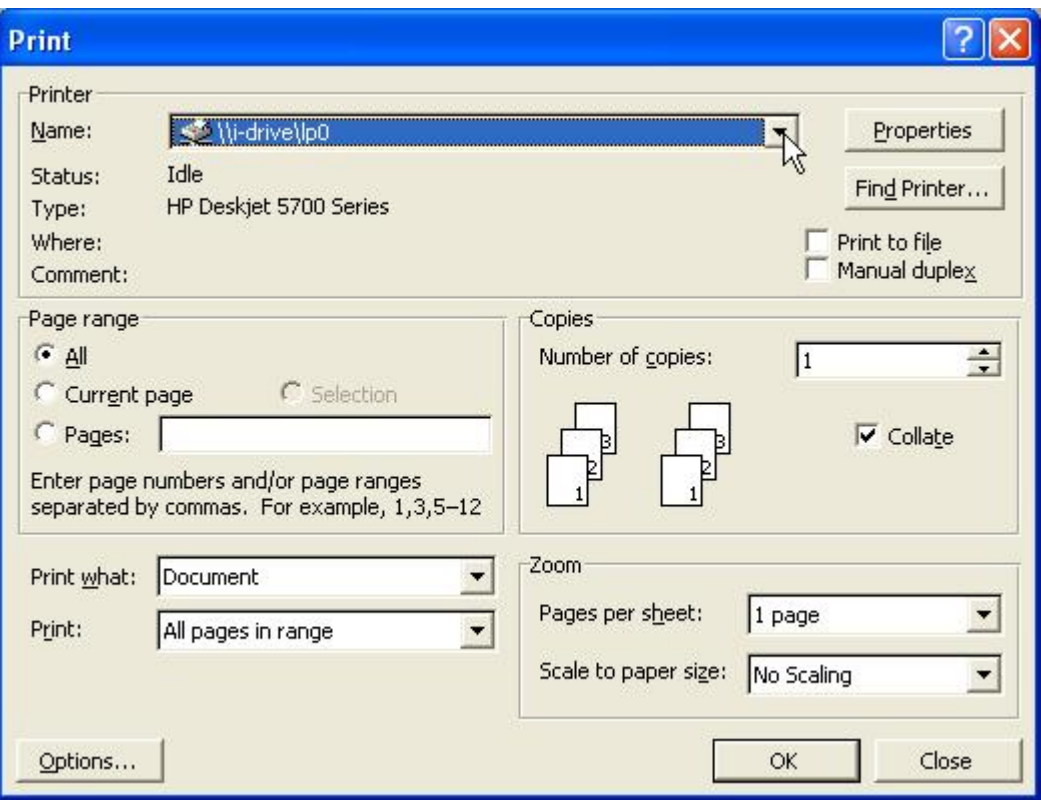

# **Clean Printer Job Queue**

The Clean Printer Job Queue allows users to clean the pending print jobs that wait for printing.

To perform cleaning printer job queue, click the "**Execute**" button and click "**Yes**" to confirm.

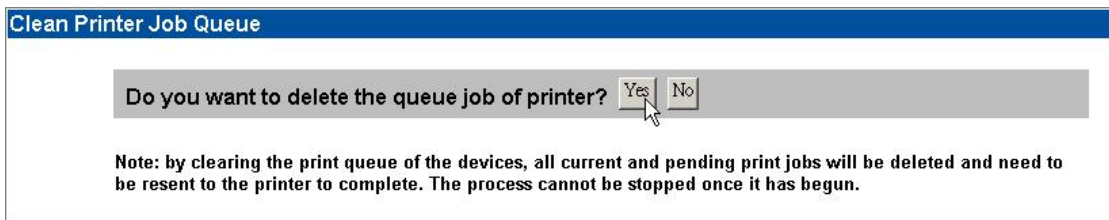

# **Advanced -To Format Your USB Storage device**

- 1. Click "**Advanced**".
- 2. Select the device that you are going to format from the drop list.
- 3. Click "**Yes**" to perform formatting.
- 4. The system starts formatting. It may take several minutes according to the size of your USB storage device. Please wait and **DO NOT** execute other

configuration for this device while formatting.

Note:

- $\bullet$  Your USB storage device will be formatted as EXT3 format.
- After the USB storage device being formatted as EXT3 format, it can not be recognized by your widows operation system.

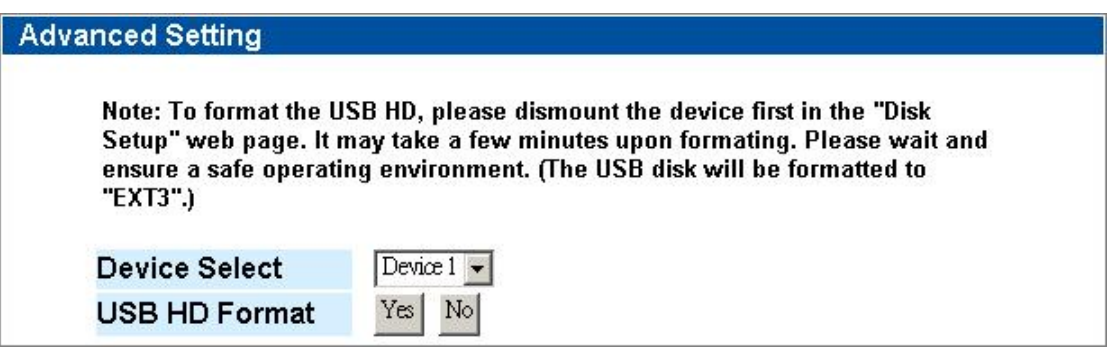

# **Support**

# Support

Bei Problemen mit der Konfiguration ihres Allnet Produktes erreichen sie uns unter:

Allnet GmbH Maistrasse 2<br>D-82110 Germering

Tel.: +49 / 89 / 89 42 22 15<br>Fax.: +49 / 89 / 89 42 22 33

http://www.allnet.de support@allnet.de

If you have problems configuring your Allnet device, please feel free to contact us!

Allnet GmbH<br>Maistrasse 2<br>D-82110 Germering<br>GERMANY

Phone: +49 / 89 / 89 42 22 15<br>Fax.: +49 / 89 / 89 42 22 33

http://www.allnet.de<br>support@allnet.de

Per problemi con la configurazione dei prodotti Allnet<br>siamo disponibili al segunte indirizzo:

Allnet.Italia Alirier..italia<br>Via San Mamolo, 155<br>40136 Bologna BO

Tel.: +39 / 051 / 644 09 50<br>Fax.: +39 / 051 / 33 41 81

http://www.allnet-italia.it<br>supporto@it.allnet.de

En caso de un mal funcionamiento del producto<br>estamos disponibles en la siguiente dirección:

Allnet S.L.<br>Avenida da Revolta nº 40<br>15100 Carballo (A Coruña) España

Tlf: +34 - 981 - 75 31 41<br>Fax: +34 - 981 - 75 32 61

http://www.allnet.es<br>soporte@allnet.es

# Appendix

# **Using EZIP Backup to back up your files**

**This program helps users to backup the files on you computer to your NAS. Those back-upped files are going to be compressed as \*.zip format in your NAS.** 

- 1. Double click the solution of the shortcut on your desktop.
- 2. Click the **its incomendaty on system tray. The "EZIP Backup"** window pops-up. You

may click the **b** button to close this program or click the button to minimize this window to system tray.

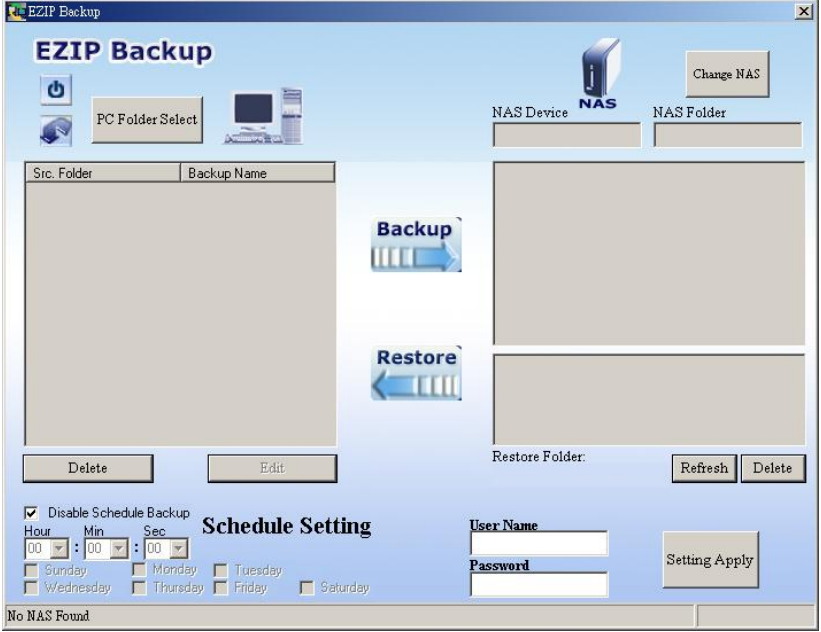

3. Click "**PC Folder Select**" button. Browse a folder that you are going to backup and click OK. The folder that you selected shows on the list.

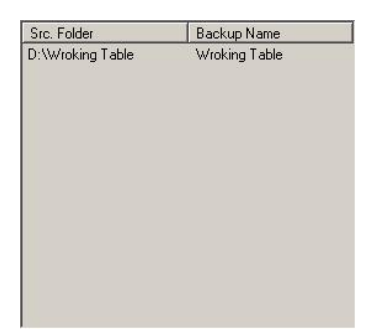

4. Click the "**Change NAS**" button to select a NAS. Select a NAS in the NAS device drop list. Select a destination folder for locating the back-upped files.

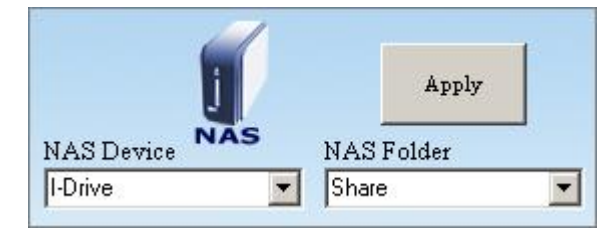

5. Fill in a user name and password for accessing this folder. Select the time that you are going to execute backup. Click "**Setting Apply"**.

Note: You may also mark the **"Disable Schedule Backup"** checkbox to disable EZIP Backup to backup your files by schedule.

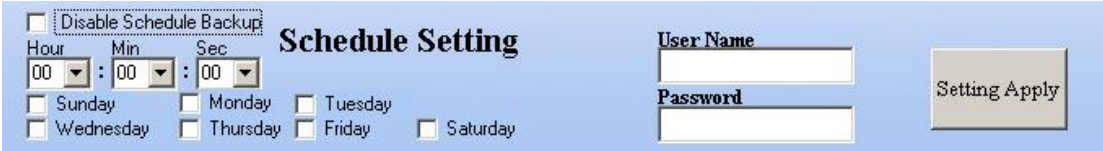

6. Click the "**Apply"** button on the up-right corner of the window.

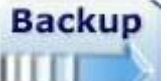

- 7. Click the **button** button to start backup.
- 8. To restore a back-upped file to your PC, select the file on the list and click

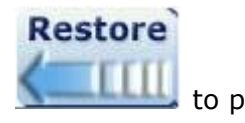

to perform restoring.

# **Trouble Shooting**

#### *1. How to shut down the device properly?*  **Ans.**

To shut down the System properly, press the Power button on the front panel for two seconds until Power LED blinks then go off.

#### *2. The PNMD can't configure My Network setting.*  **Ans.**

- $\Box$  Make sure that your RJ-45 cable is connected with the device and your PC/Switch.
- □ Check if the LINK/ACT LED illuminates.
- $\Box$  Check the power of the device, your PC and Switch. Make sure that it's on.
- $\Box$  Check your PC's IP address, make sure that it has a static IP or connects with a router with DHCP client. For instruction about the IP setting, Please refer to the "IP Protocol Setup" Chapter.
- Reboot the system with Web-based UI or press the Reset Default Button to restore the factory default setting and reboot.

#### **3.** *The device can't find my IDE interface HD* **Ans.**

- Verify that your Jumper on your HD is configured as Master mode. Different Hard Disk has different jumper settings; please refer to the manual that came with your Hard Disk for more information.
- The HD is unformatted. Please format it with our HD Format tool.
- $\Box$  The partition format of HD is not EXT3, ex. NTFS. Please format it with the provided Format tool.
- The HD maybe broken. Please change another HD and try again.

#### *4. I use Device as a Web/ FTP server, but the users that outside the LAN can't access it.*  **Ans.**

- □ For WAN users to get access to the FTP or WEB server, you should link the device to a router with appropriate configuration. Please make sure that:
	- 1. The NAT functionality is enabled in your router.
	- 2. In the port-mapping session, the "Internal Host IP" should be configured as the IP address of this Device and the value of "Port" should be corresponded to the port number of the WEB server or FTP server you configured.

(Ex, If the IP address of your device is 10.10.7.251, the port number of your FTP is configured as 21 and the port for Web Server is as 8888, you should add or modify a port mapping record, set the Internal Host IP address as 10.10.7.251, the Port as 21. then add or modify another port mapping record, set the Internal Host IP address as 10.10.7.251 and the Port as 8888)

3. Before allowing the device to communicate with Internet, we strongly recommend users to add a Firewall device to secure your

#### network from being invading.

# *5. I can't access this device.*

#### **Ans.**

- □ Check the LINK/ACT LED of Device illuminates.
- $\Box$  Reboot the system with Web-based UI or press the Default Button to restore the Factory default setting and reboot.
- $\Box$  Maybe there are too many concurrently connected users. The system blocks the upcoming users after meeting the maximum allowed number. If you enable the SWAP function for the device, a maximum **32** users are allowed. If not, the system allowed **5** concurrent connected users. To get instruction enabling the SWAP function, please see **"HD Format"**.

#### *6. I have accessed the HD, but I can't get access to the folders.*  **Ans.**

- $\Box$  Verify you have the correct username and password.
- $\Box$  If you have accessed to any folder in the HD and would like to use another set of username/ password for different authority, please log off your operation system and log on again.
- $\Box$  To see the folders of the connected USB storage device, you have to mount it to the NAS first. To get instruction mounting your USB storage device, please see **"Mount/ dismount your USB storage to the device".**

#### *7. There are unrecognizable characters as the file name.*  **Ans.**

- $\Box$  Verify if the Unicode file is loaded to the device successfully
- □ To get instruction loading the file, please see "Character Set & UPNP & Printer"

# *8. I have followed the procedures to setup the printer and it just doesn't work.*

 *Ans,* 

- □ Check if you power your printer on.
- $\Box$  Verify that the cables are connected correctly
- $\Box$  Make sure that you enactive the printer server functionality, you can refer to "**Printer setup"** for more information
- $\Box$  You may select an incompatible printer driver. Click Start $\rightarrow$  Setup $\rightarrow$ Control Panel. Double click the printer icon. Remove this printer and install a different driver and try again.
- $\Box$  The device supports one connected USB printer only. Printer Connections on both the USB ports may led the printer functioned unsuccessfully.

# **Product Specification**

#### **Standard**

IEEE 802.3, IEEE 802.3u, IEEE 802.3ab

#### **Support Protocol**

TCP/IP, HTTP, SMB, FTP, EXT3

#### **Support concurrently connected Users**

Samba: 5 Users / FTP: 5 Users (SWAP not activated)

Samba: 32 Users / FTP: 32 Users (SWAP activated)

#### **Interface**

One 10/100/1000 Mbps RJ-45 Ethernet port

One Reset to Default Button

### **Connection speed**

10/100/1000 Mbps

#### **Support Hard Diskette**

One removable 3.5" external HD (ATA)

#### **Diagnostic LEDs**

Power(Green), HDD ACT(Amber)

USB I(Green), USB II(Green), LINK/ACT(Green, Amber),

#### **Dimensions**

220(L)x 132(W)x 60(H) mm

#### **Operating Temperature**

Operating - 0~40℃; Storing - -10~65℃

#### **Power Supply**

DC 12V 3A External power adapter

#### **Certification**

FCC, CE, VCCI Class A